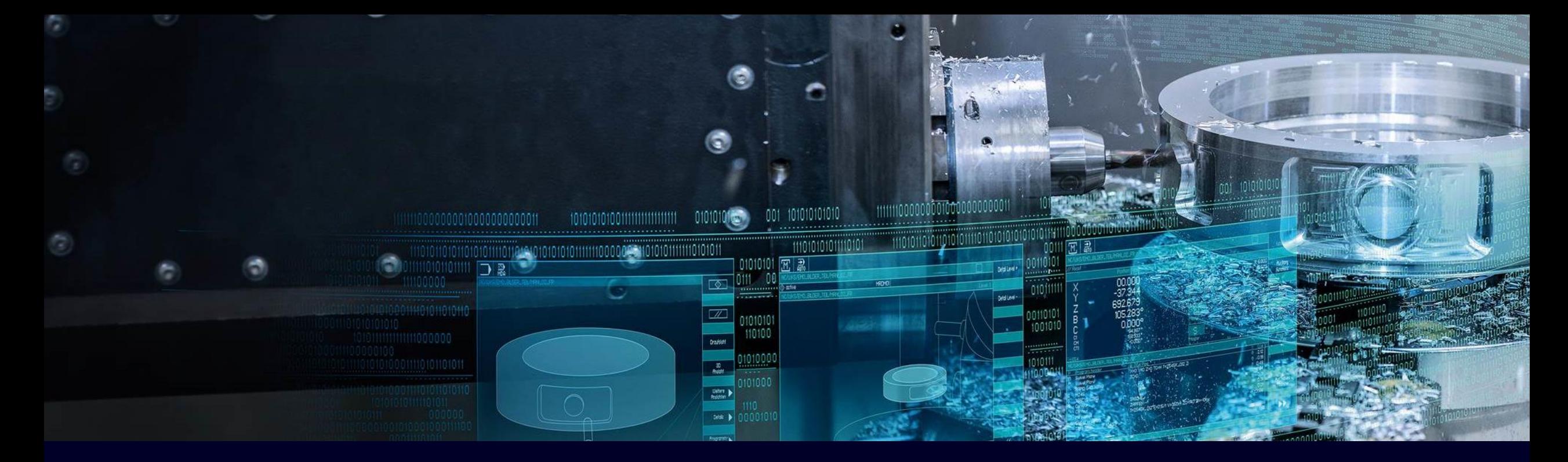

# **Licensing SINUMERIK, SINAMICS and SIMOTION**

General information about Web License Manager (WLM)

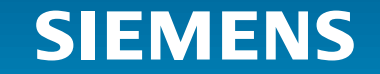

Unrestricted | © Siemens 2024 | DI MC | 2024-01-09

# **Web License Manager (WLM) Table of content**

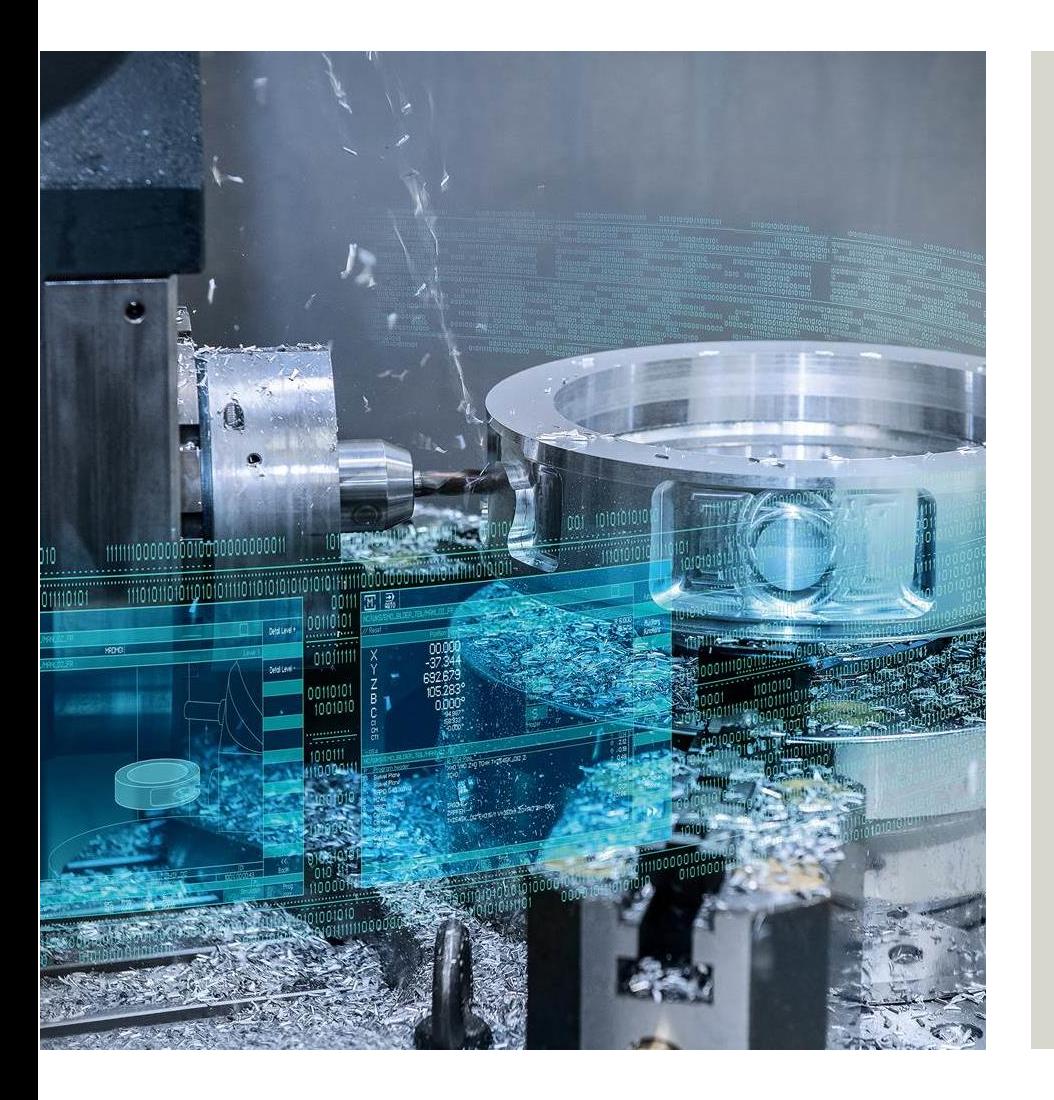

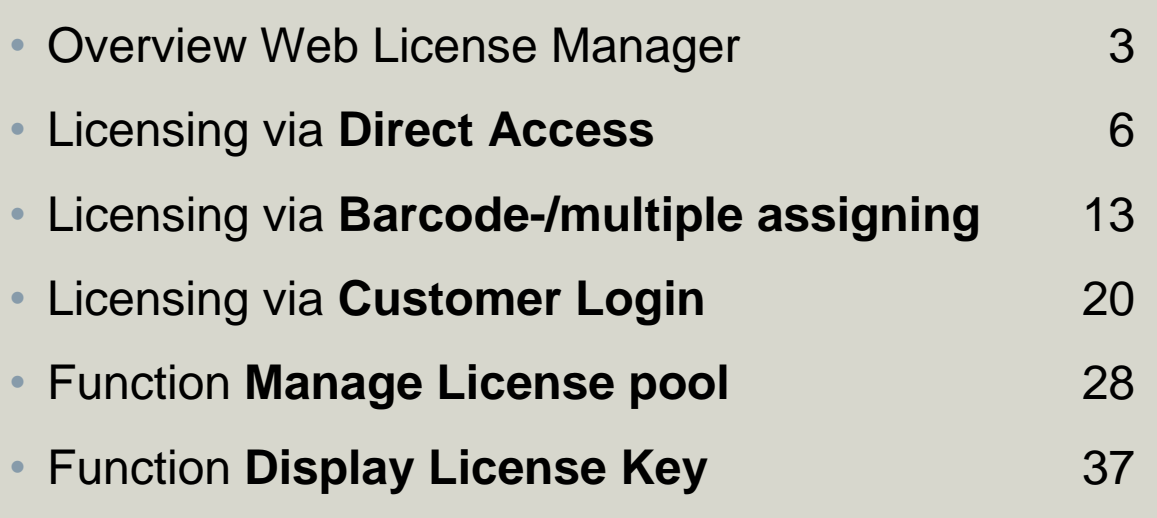

# **Web License Manager enables machine tool builder licensing SINUMERIK, SINAMICS and SIMOTION**

#### SINUMERIK SIMOTION SIMOTION SINAMICS

- NCK software options
- Mcenter software options
- Operate software options
- Compile cycles

- Technology options (Motion Control, …)
- Options for SIMOTION OA packages
- Options for SINAMICS integrated

- Performance options
- Safety options
- Technology extensions

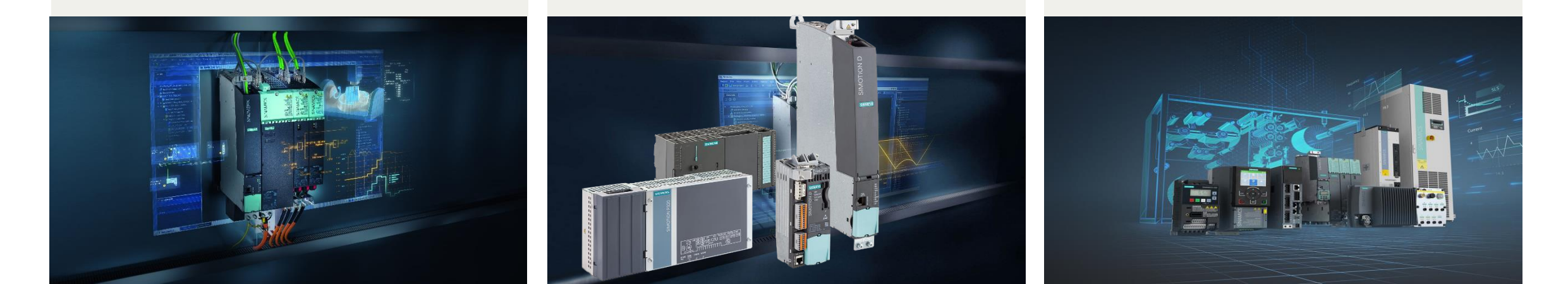

#### Consistent licensing in Web License Manager

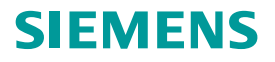

# **Web License Manager is a web based application with three different licensing methods for different customer use cases**

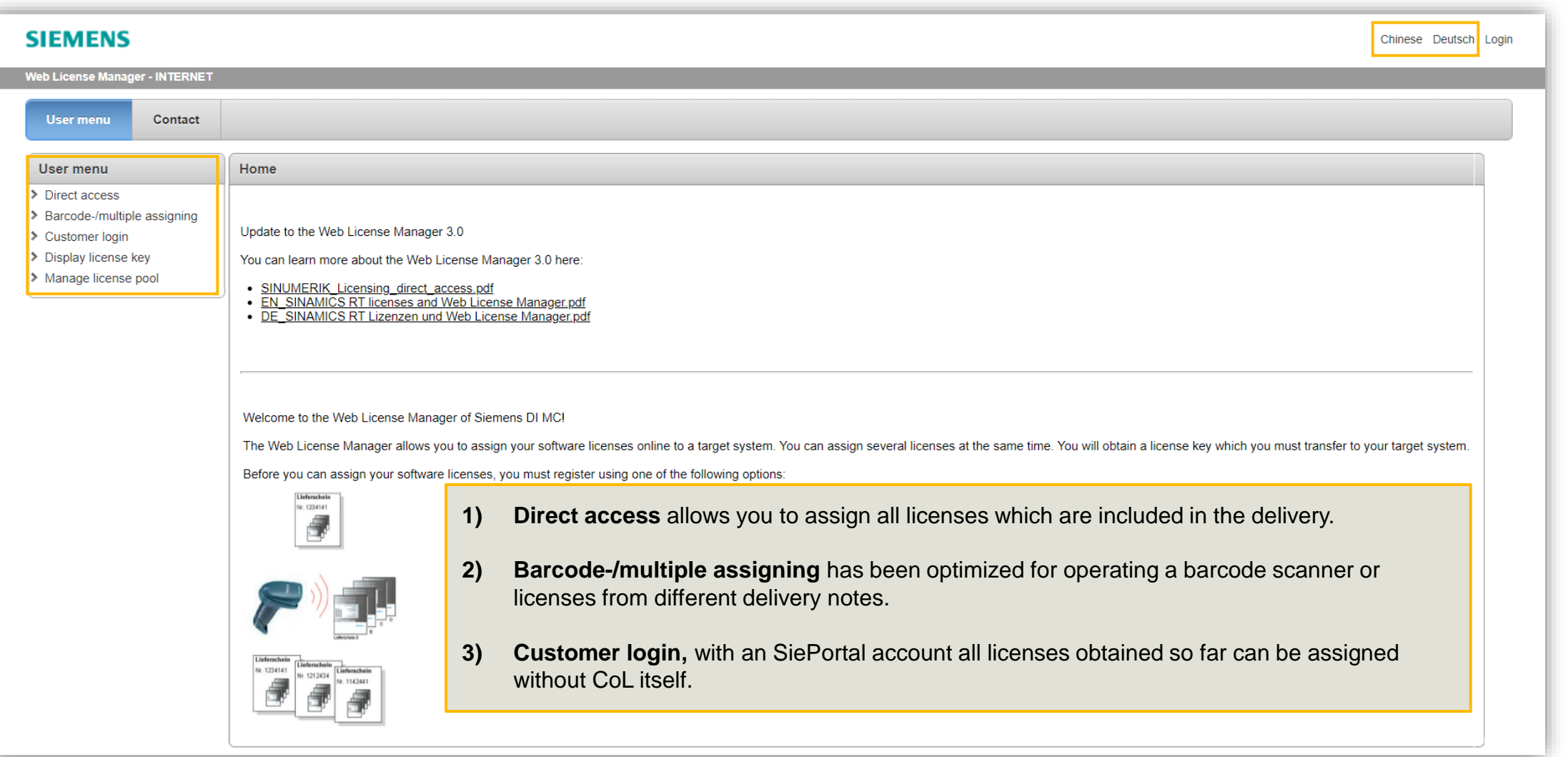

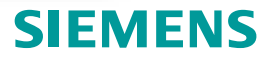

# **Web License Manager offers different variants for usage depending on customer requirements**

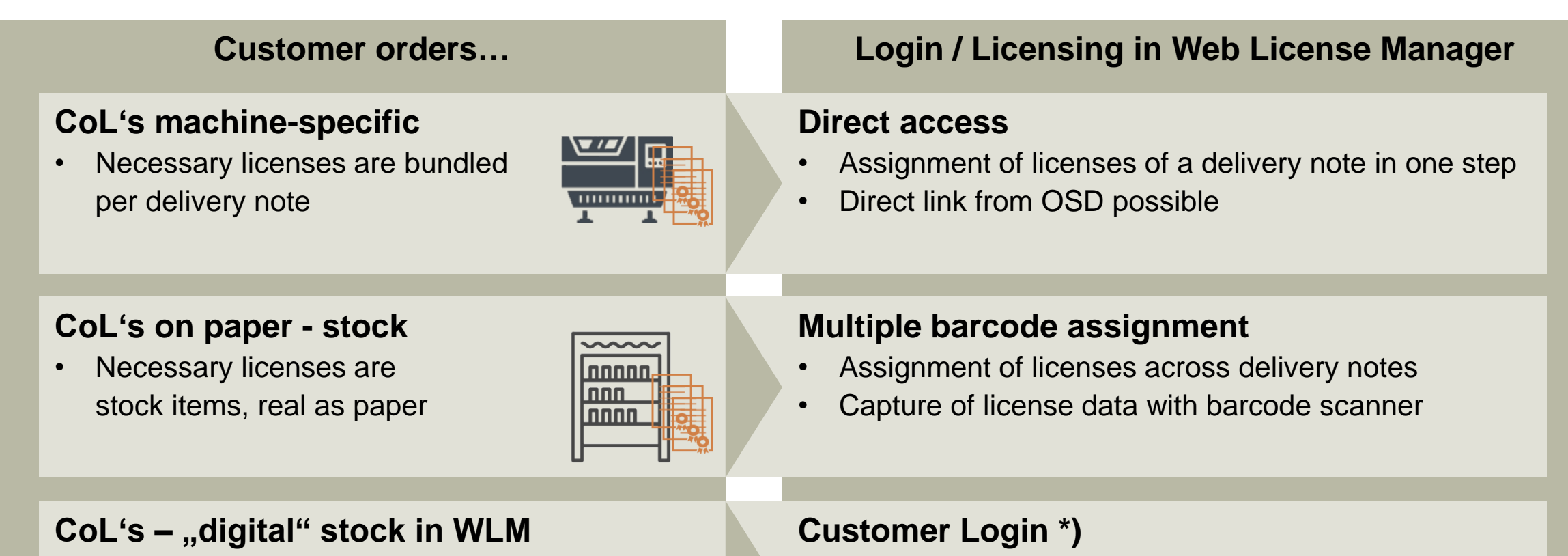

• Necessary licenses are bundled per delivery note or stock item

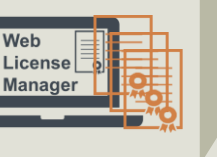

- Use of SiePortal access
- Filtering by delivery note possible
- All available licenses selectable WLM

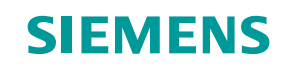

# **Licensing via "Direct access"**

**see also in Siemens Online Support** 

# **Licensing process via Web License Manager – Direct access Customer has (electronic) CoL available**

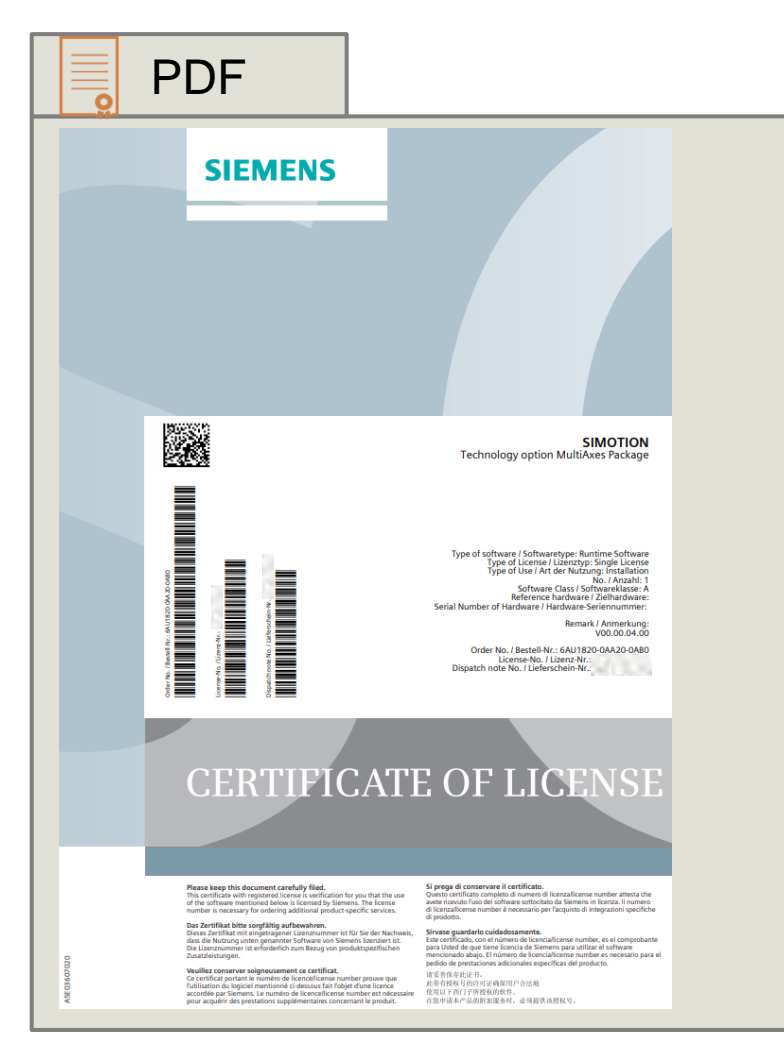

#### **Precondition for Direct access**

- Everyone can use it without additional registration
- Electronic CoL or paper CoL is available
- Hardware serial number is available

#### **Start Web License Manager (WLM)**

<https://www.siemens.com/automation/license>

# **Licensing process via Web License Manager 1) Start WLM and generate License Key**

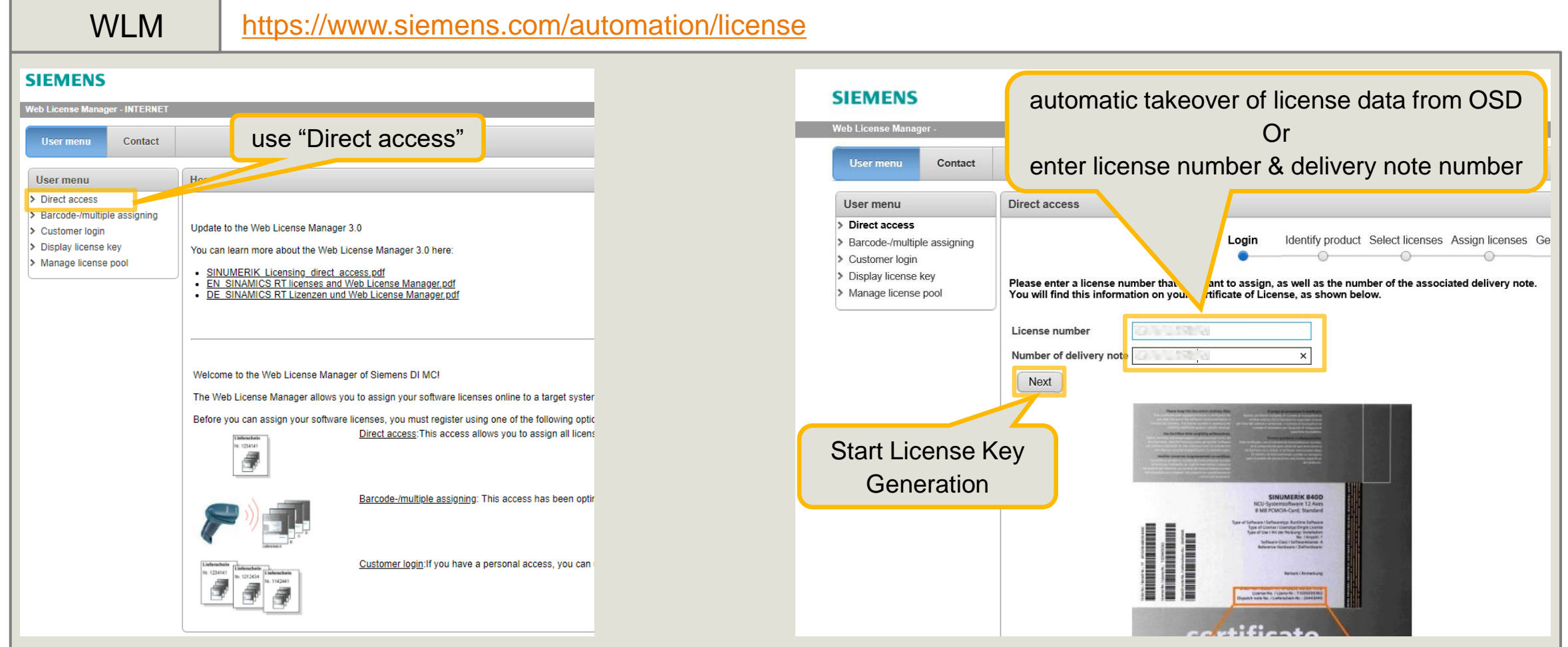

# **Licensing process via Web License Manager 2) Identify product**

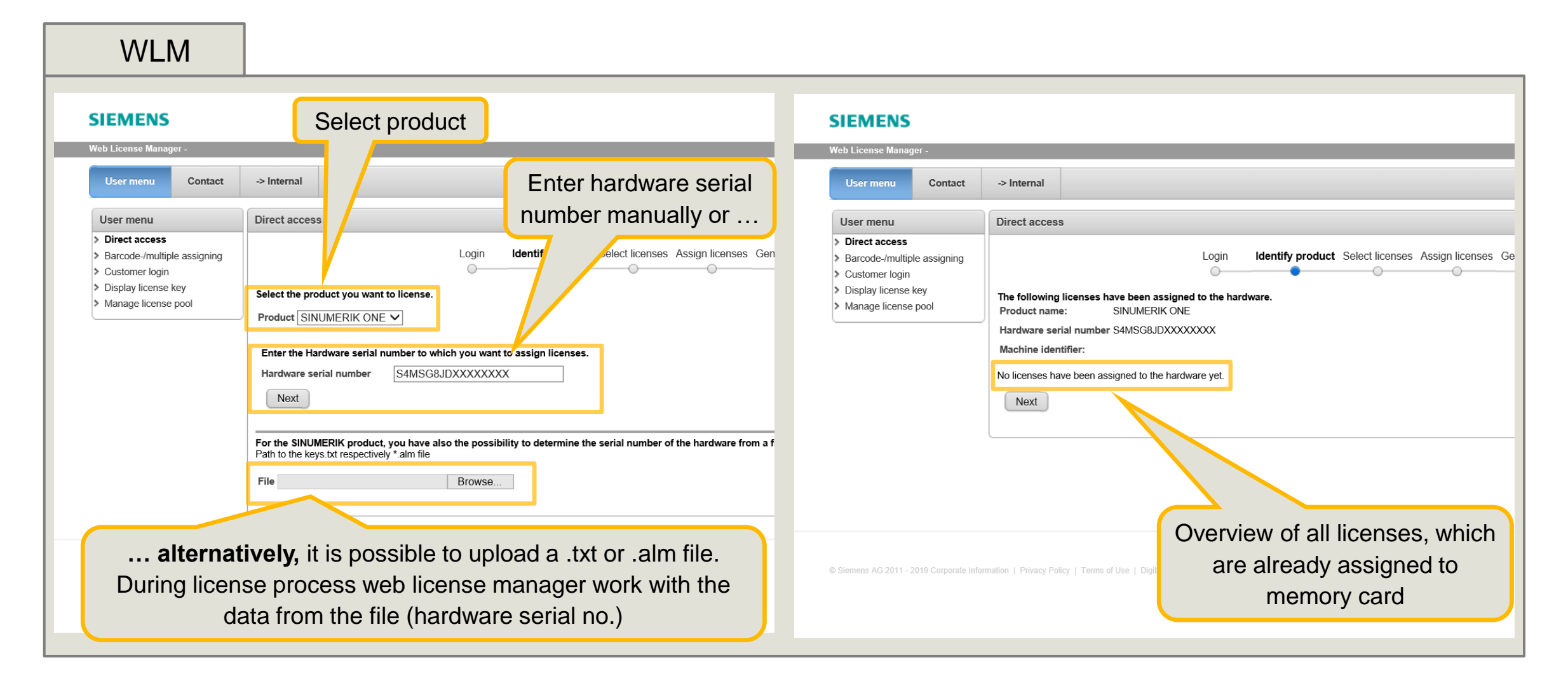

# **Licensing process via Web License Manager 3) Select licenses**

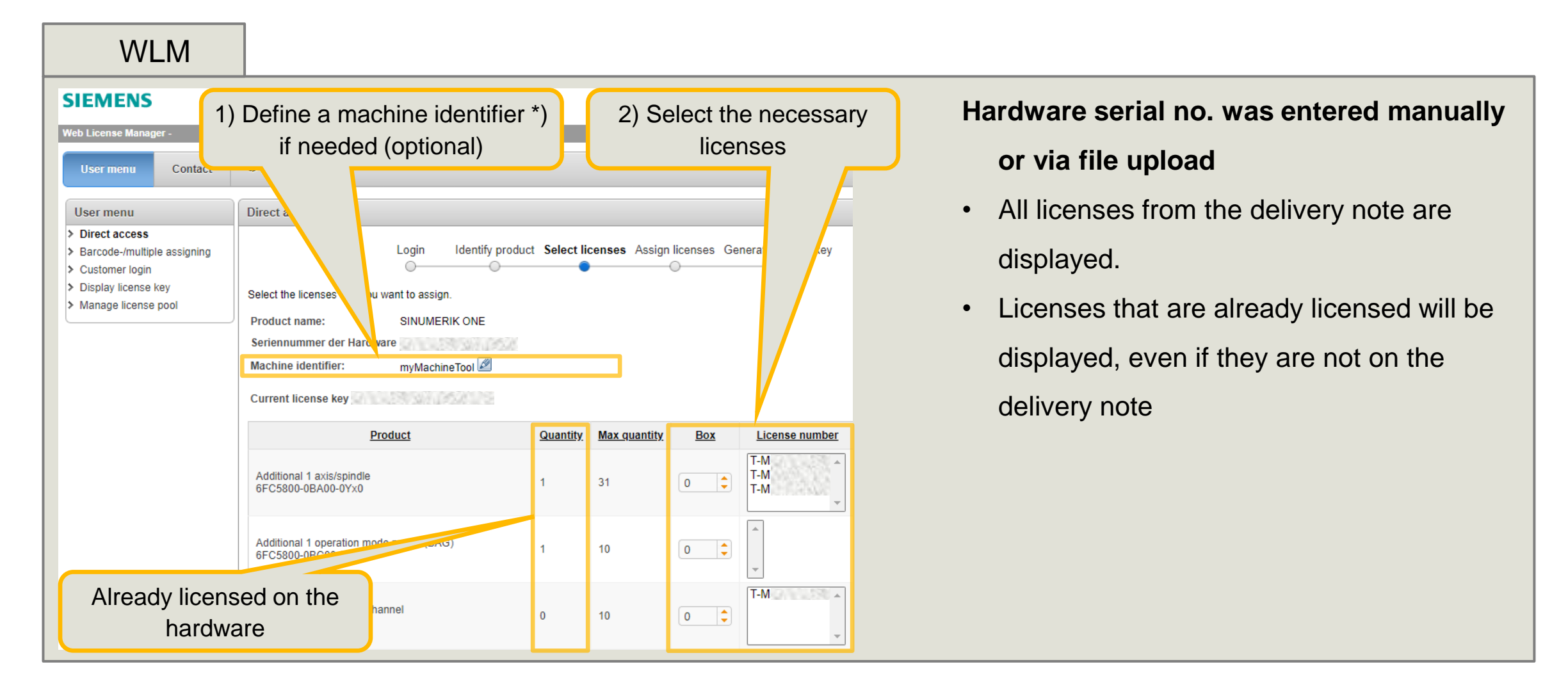

# **Licensing process via Web License Manager 4) Assign licenses**

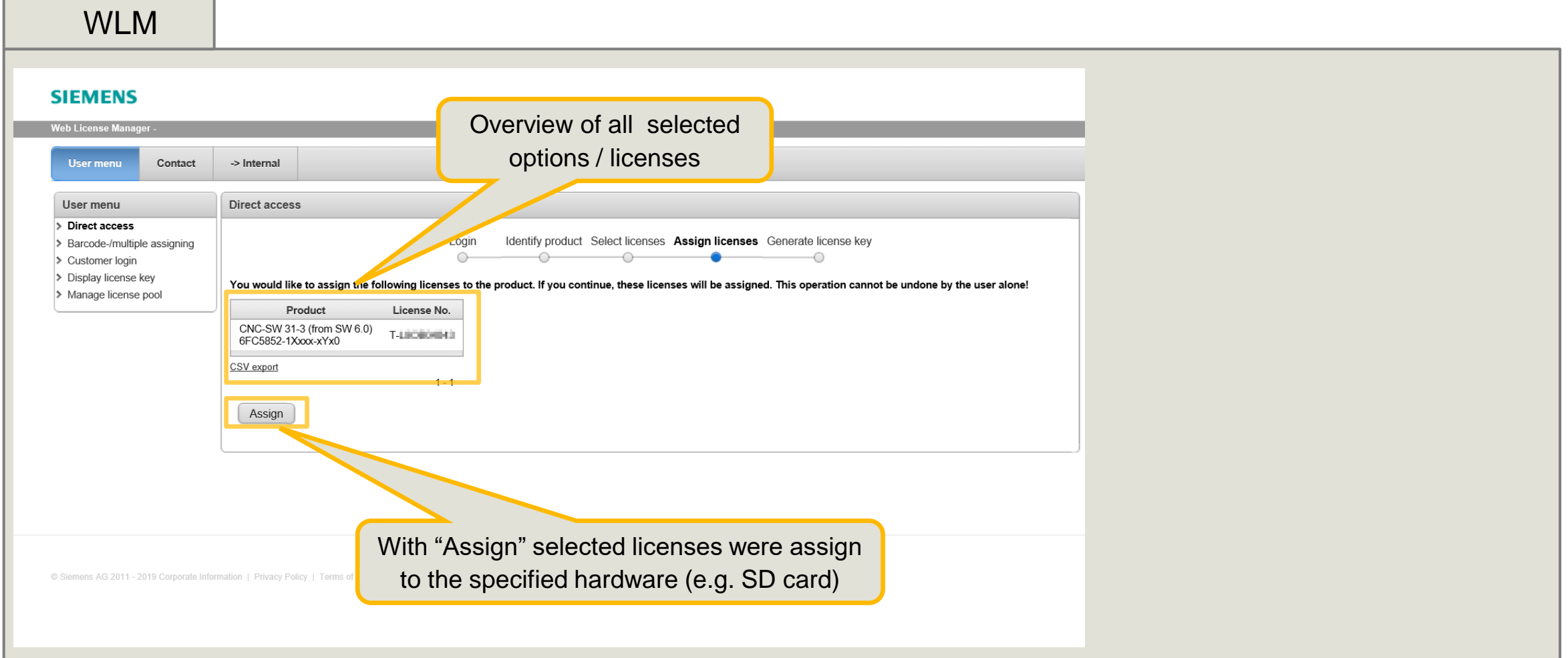

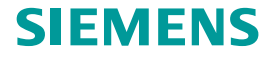

# **Licensing process via Web License Manager 5) Generate license key**

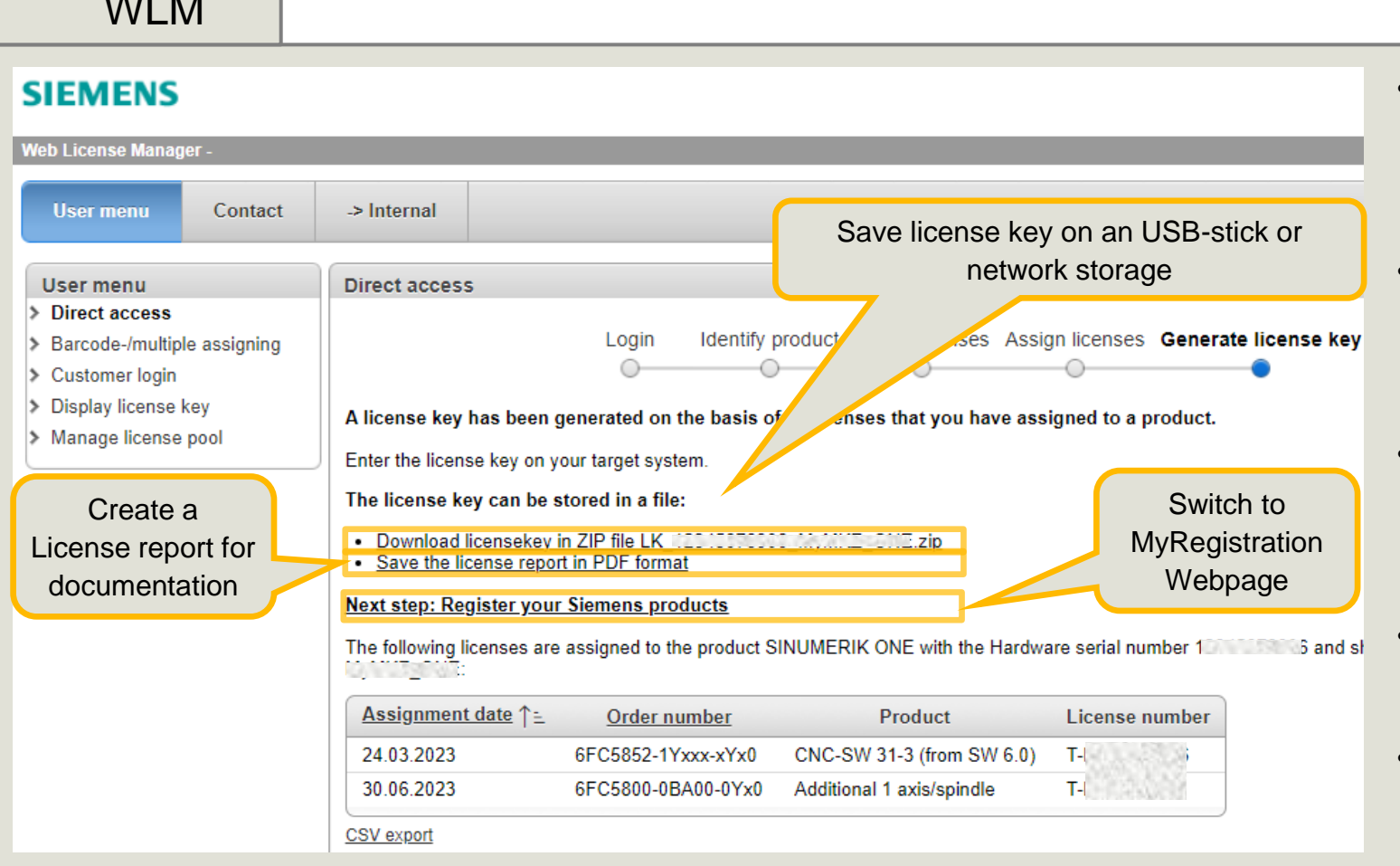

- Generated license key is now available, it contains all licenses assigned to memory card
- SINUMERIK ONE / SINUMERIK MC / SINAMICS S2x0
	- Save key at .zip file
- SINUMERIK 840D sl / SINUMERIK 828D
	- Save key at .alm file or
	- Save key at .txt file
- **SINAMICS** 
	- Save key at keys.txt file
- Key activation is described in the system user manual.

 $\mathbf{v}$  and  $\mathbf{v}$ 

# **Licensing via "Barcode-/multiple assigning"**

# **Licensing process via Web License Manager – Barcode assigning Customer has (electronic) CoL available**

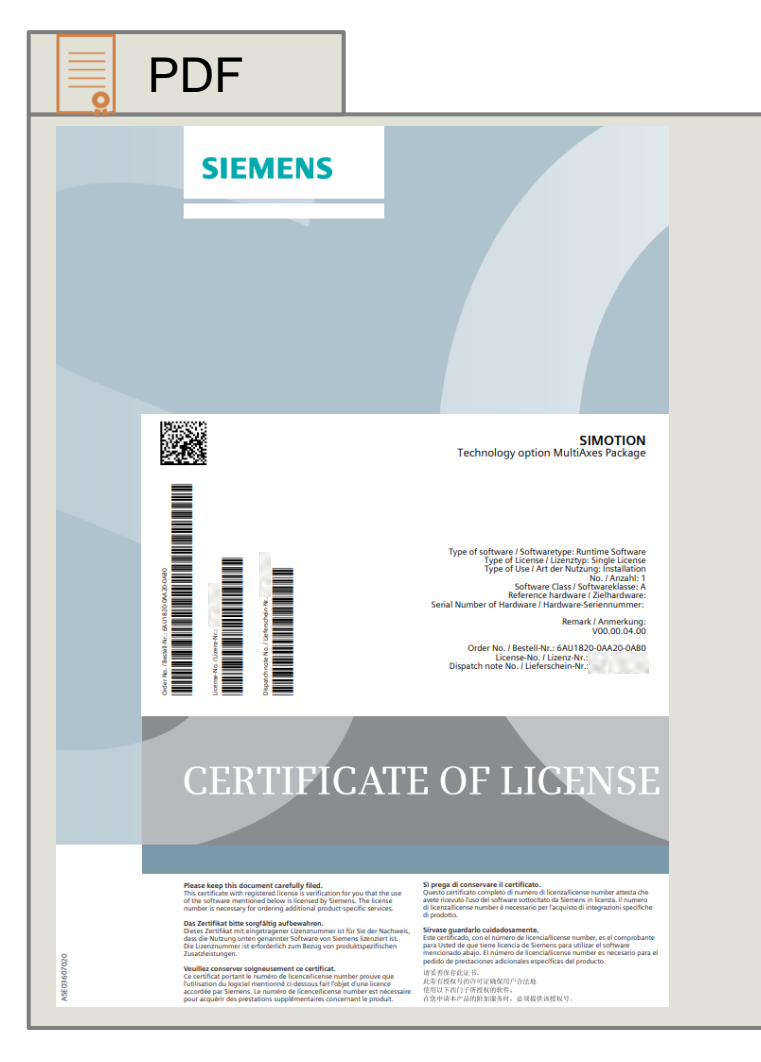

#### **Precondition for Barcode-/multiple assigning**

- Everyone can use it without additional registration
- Electronic CoL or paper CoL is available
- Hardware serial number and delivery note no. of memory card is available

#### **Start Web License Manager (WLM)**

<https://www.siemens.com/automation/license>

# **Licensing process via Web License Manager 1) Start WLM and identify hardware serial number**

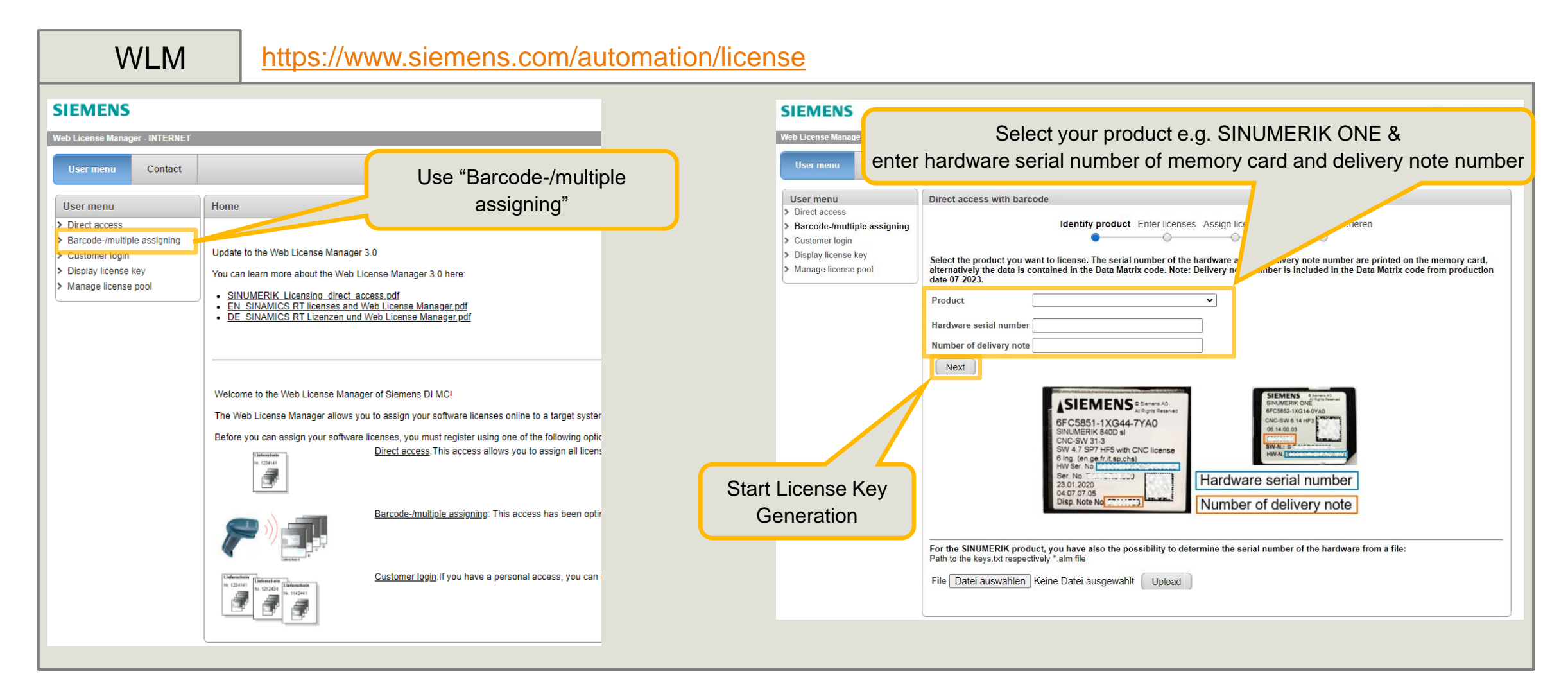

# **Licensing process via Web License Manager 2) Information about memory card**

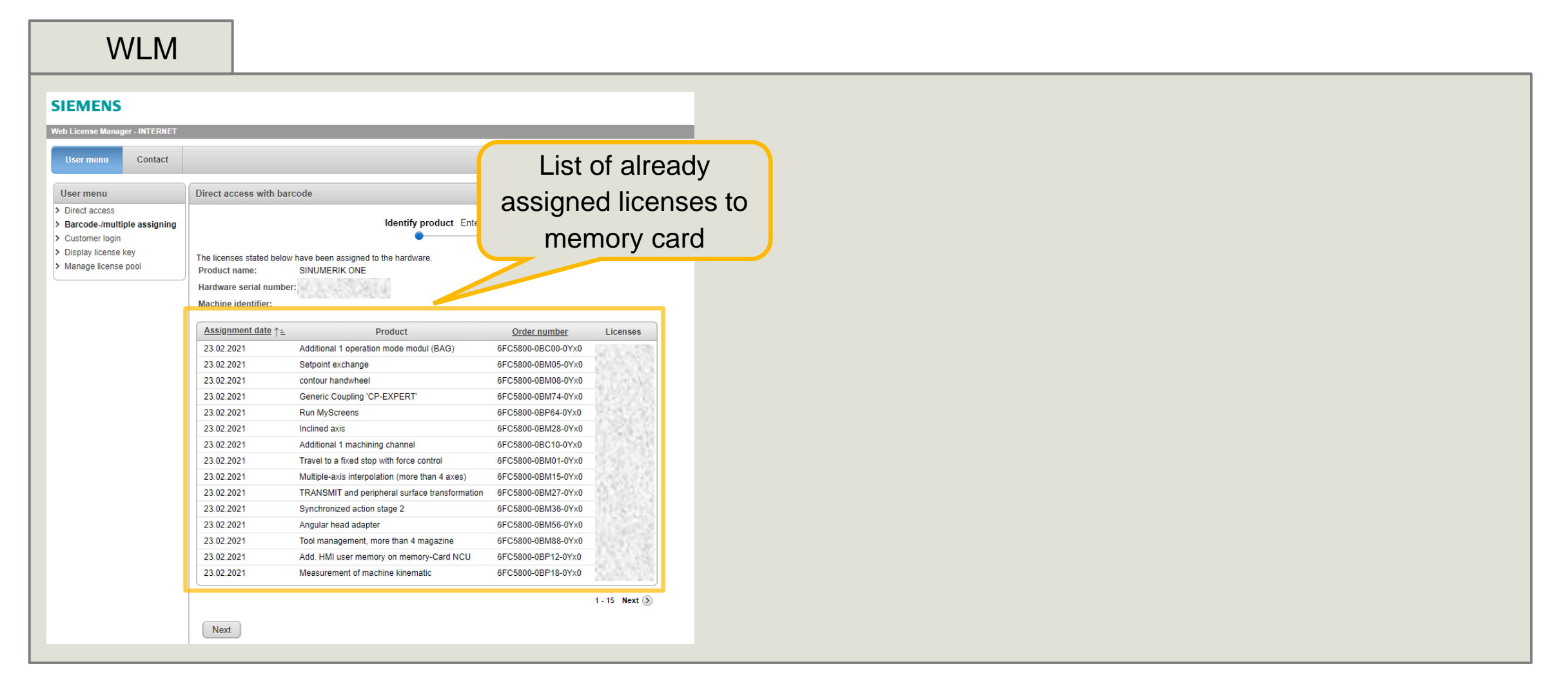

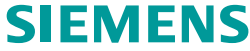

# **Licensing process via Web License Manager 3) Scan all necessary licenses for the machine**

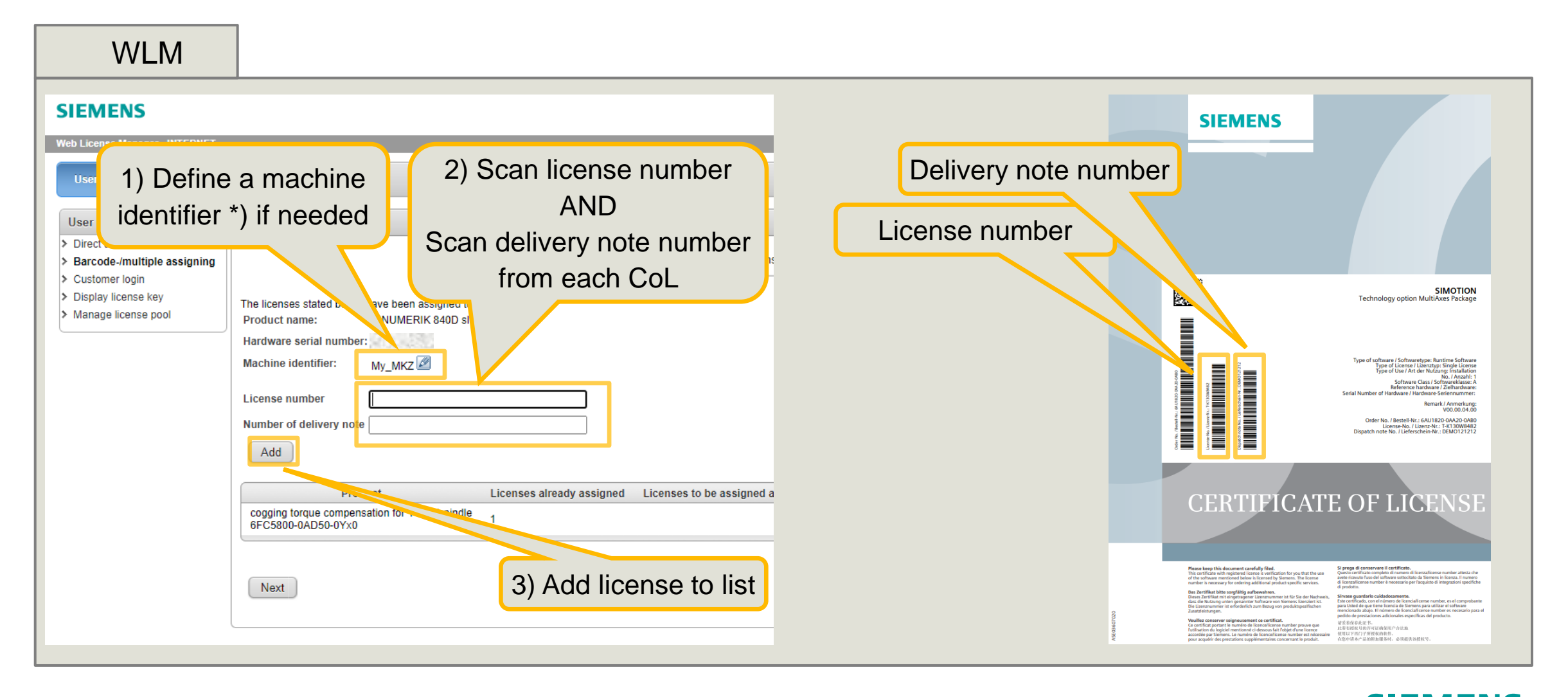

**SIEMENS** \*) Hint: do not use special characters  $\begin{bmatrix} NUL & 1 \end{bmatrix}$ ,  $\begin{bmatrix} 1 \\ 1 \end{bmatrix}$ ,  $\begin{bmatrix} * & 1 \end{bmatrix}$ ,  $\begin{bmatrix} * & 1 \end{bmatrix}$ ,  $\begin{bmatrix} 1 & 1 \end{bmatrix}$ 

# **Licensing process via Web License Manager 4) Assign licenses**

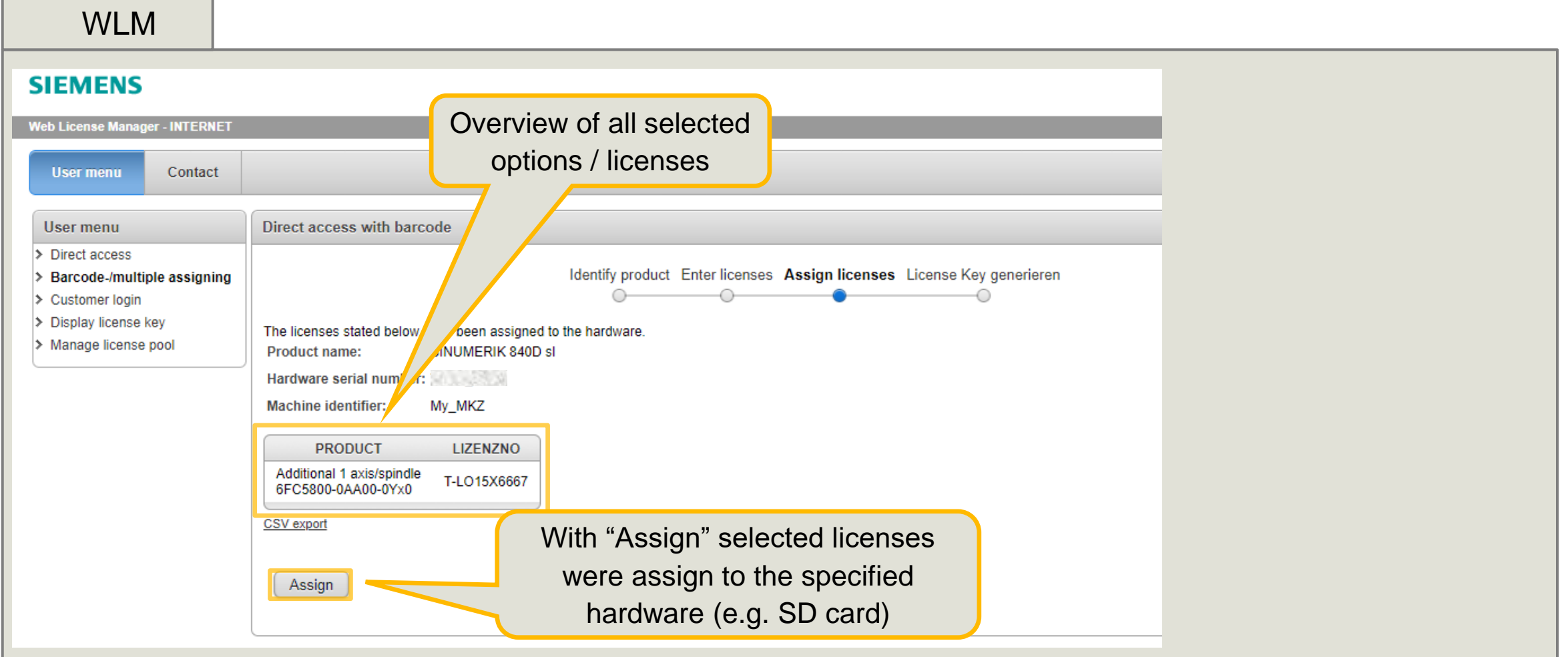

# **Licensing process via Web License Manager 5) Generate license key**

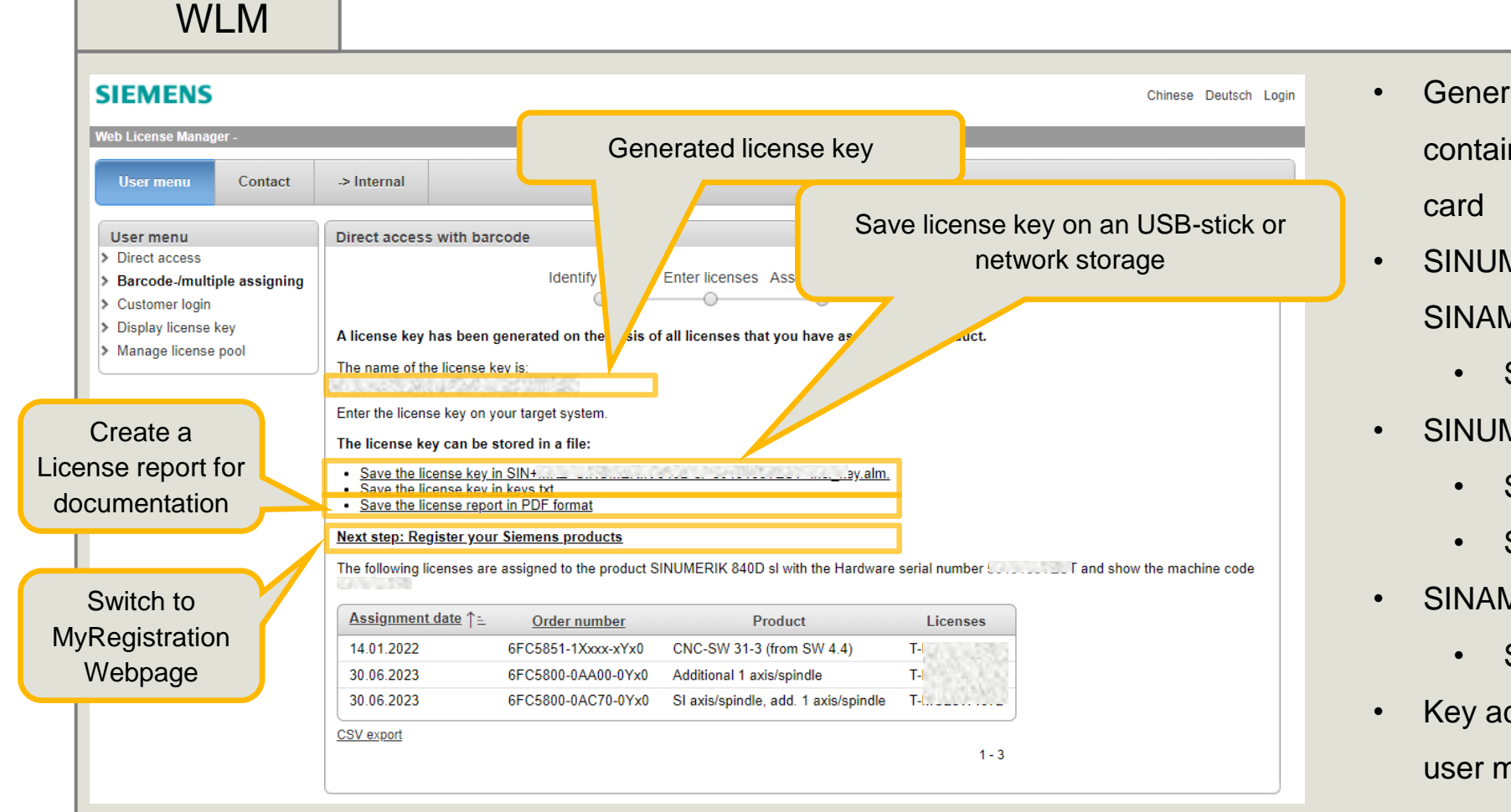

- Generated license key is now available, it contains all licenses assigned to memory
- SINUMERIK ONE / SINUMERIK MC / SINAMICS S2x0
	- Save key at .zip file
- SINUMERIK 840D sl / SINUMERIK 828D
	- Save key at .alm file or
	- Save key at .txt file
- SINAMICS
	- Save key at keys.txt file
- Key activation is described in the system user manual.

**Licensing via "Customer Login"**

# **Licensing process via Web License Manager – Customer Login Licensing without (electronic) CoL**

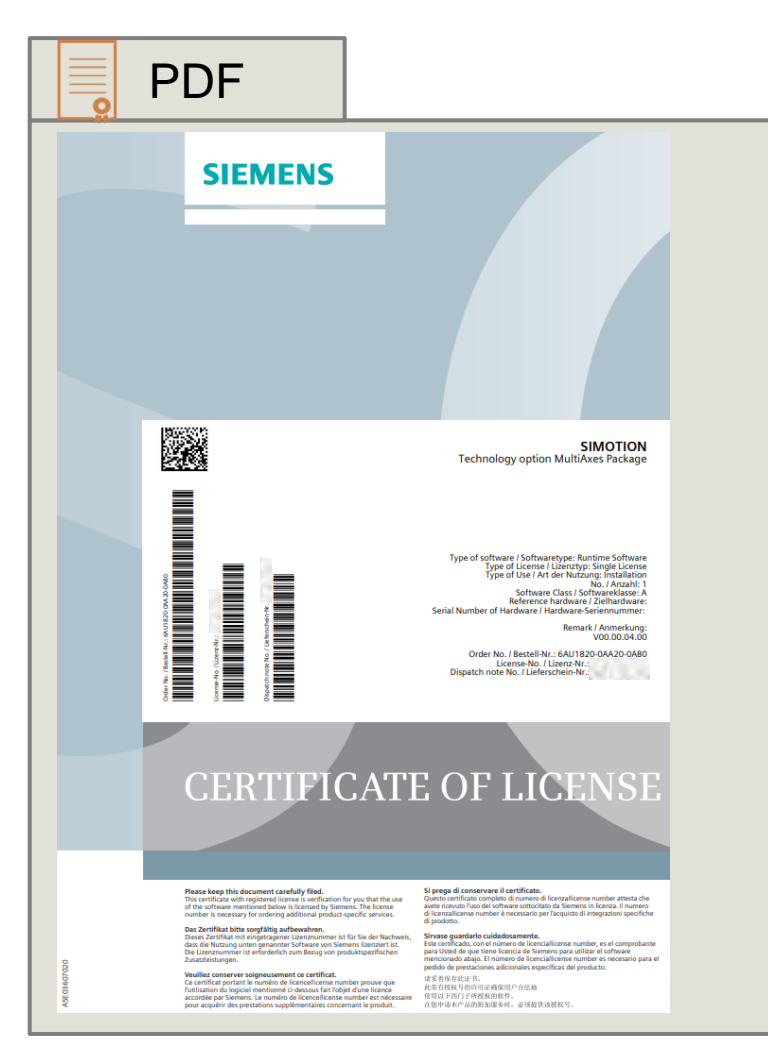

#### **Precondition for Customer Login**

- SiePortal account \*) is available (contact Siemens for details)
- Hardware serial number is available
- (electronic) CoL is **not necessary** for licensing process

#### **Start Web License Manager (WLM)**

<https://www.siemens.com/automation/license>

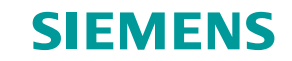

# **Licensing process via Web License Manager 1) Start WLM and login at OSD (Online Software Delivery)**

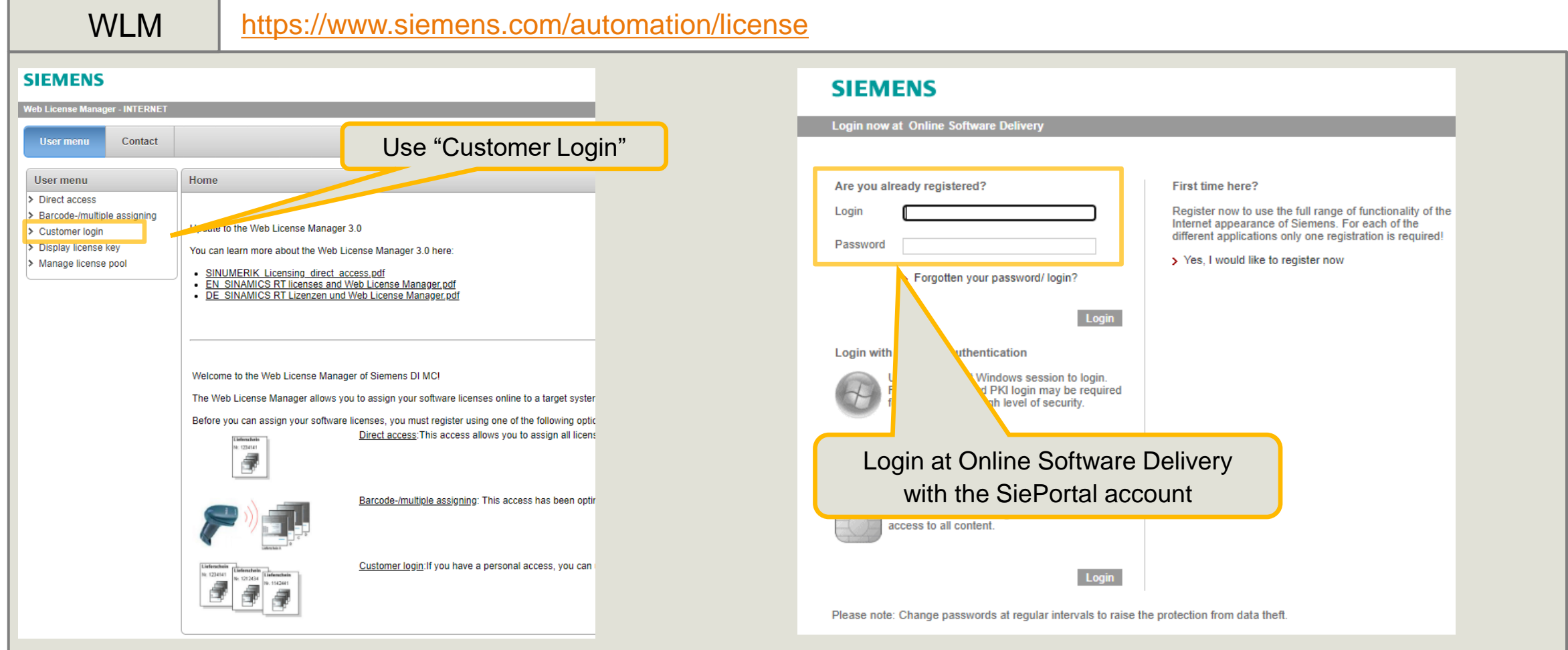

# **Licensing process via Web License Manager 2) Identify hardware serial number**

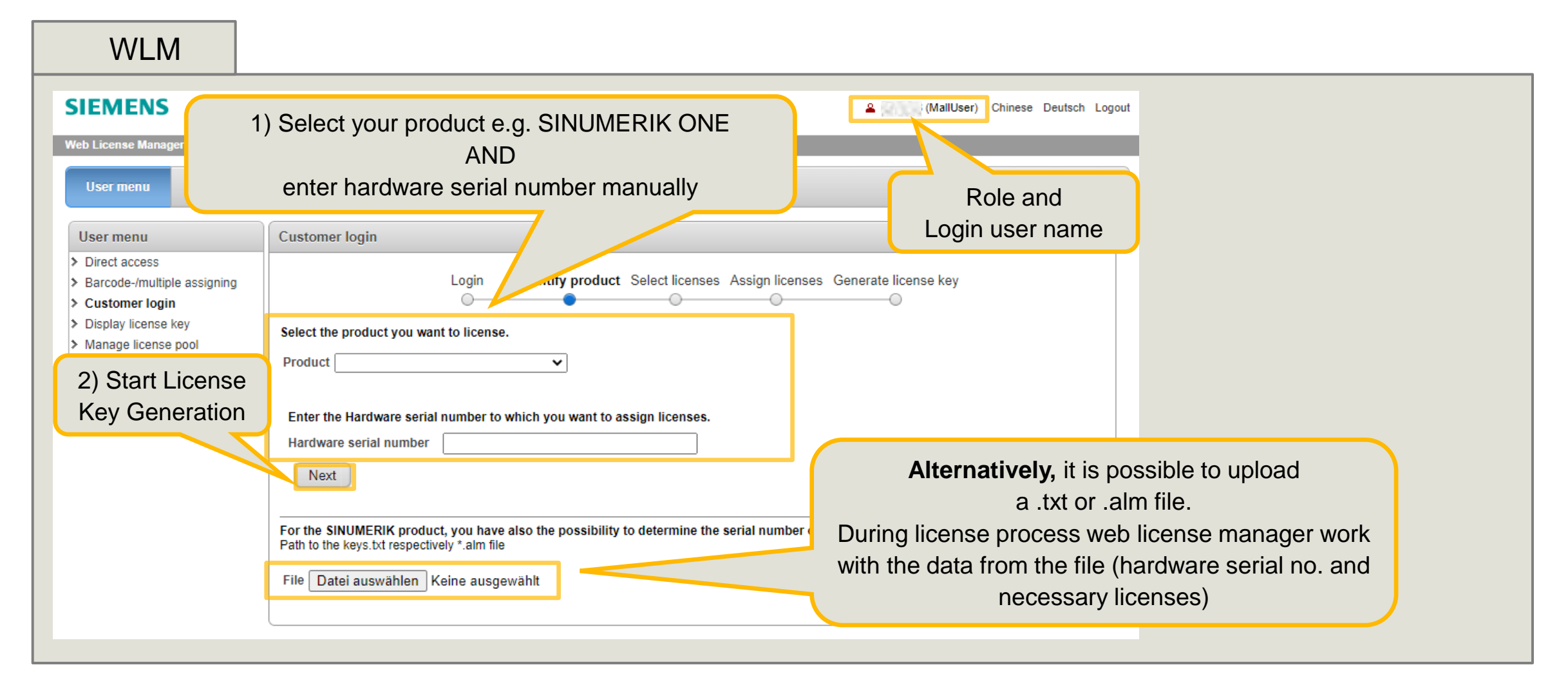

# **Licensing process via Web License Manager 3) Select licenses – serial no. was entered manually**

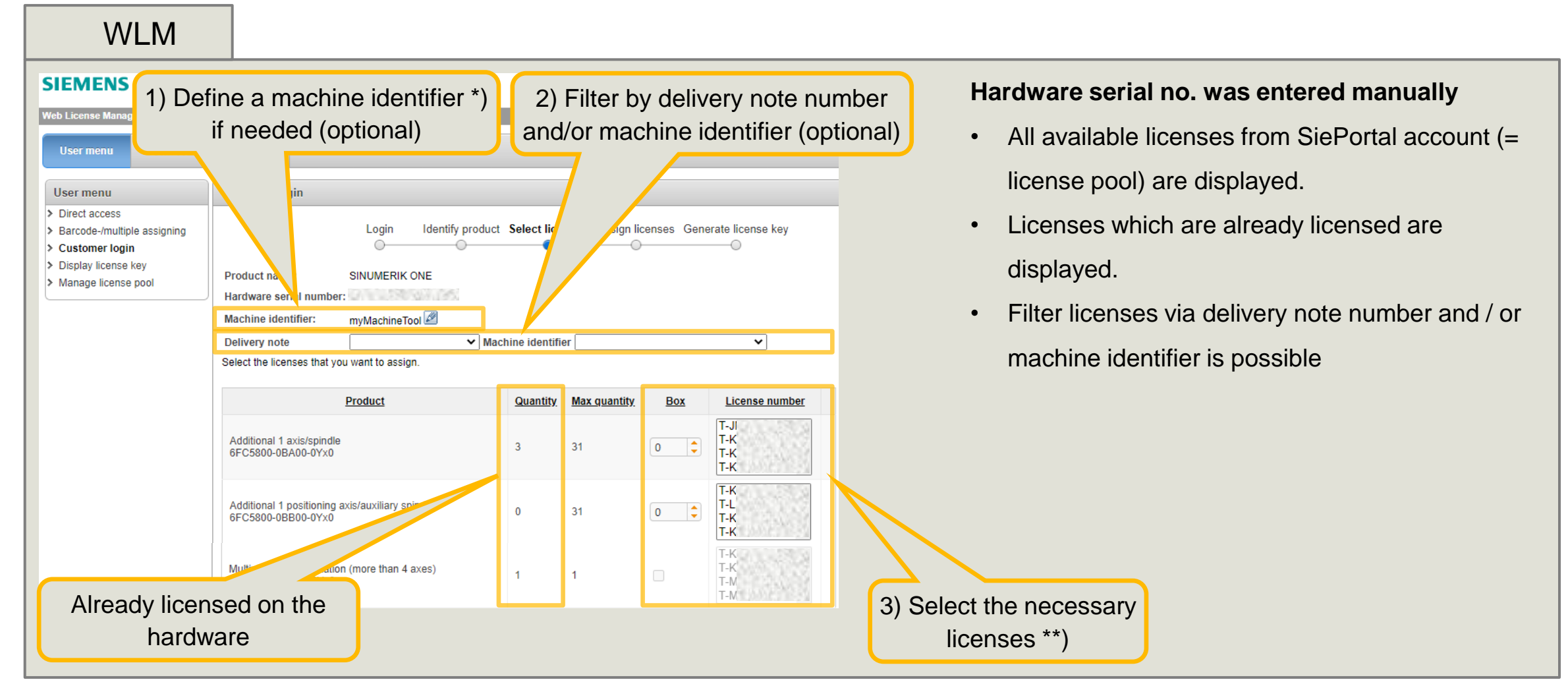

Unrestricted | © Siemens 2024 | DI MC | [siemens.com/automation/license](https://www.siemens.com/automation/license)

\*) Hint: do not use special characters  $\begin{bmatrix} NUL & 1 \end{bmatrix}$ ,  $\begin{bmatrix} 1 \\ 1 \end{bmatrix}$ ,  $\begin{bmatrix} * & 1 \end{bmatrix}$ ,  $\begin{bmatrix} * & 1 \end{bmatrix}$ ,  $\begin{bmatrix} 1 & 1 \end{bmatrix}$ 

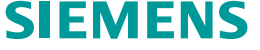

\*\*) max. 40 licenses will be listed

# **Licensing process via Web License Manager 3) Select licenses – serial no. was uploaded via .alm file**

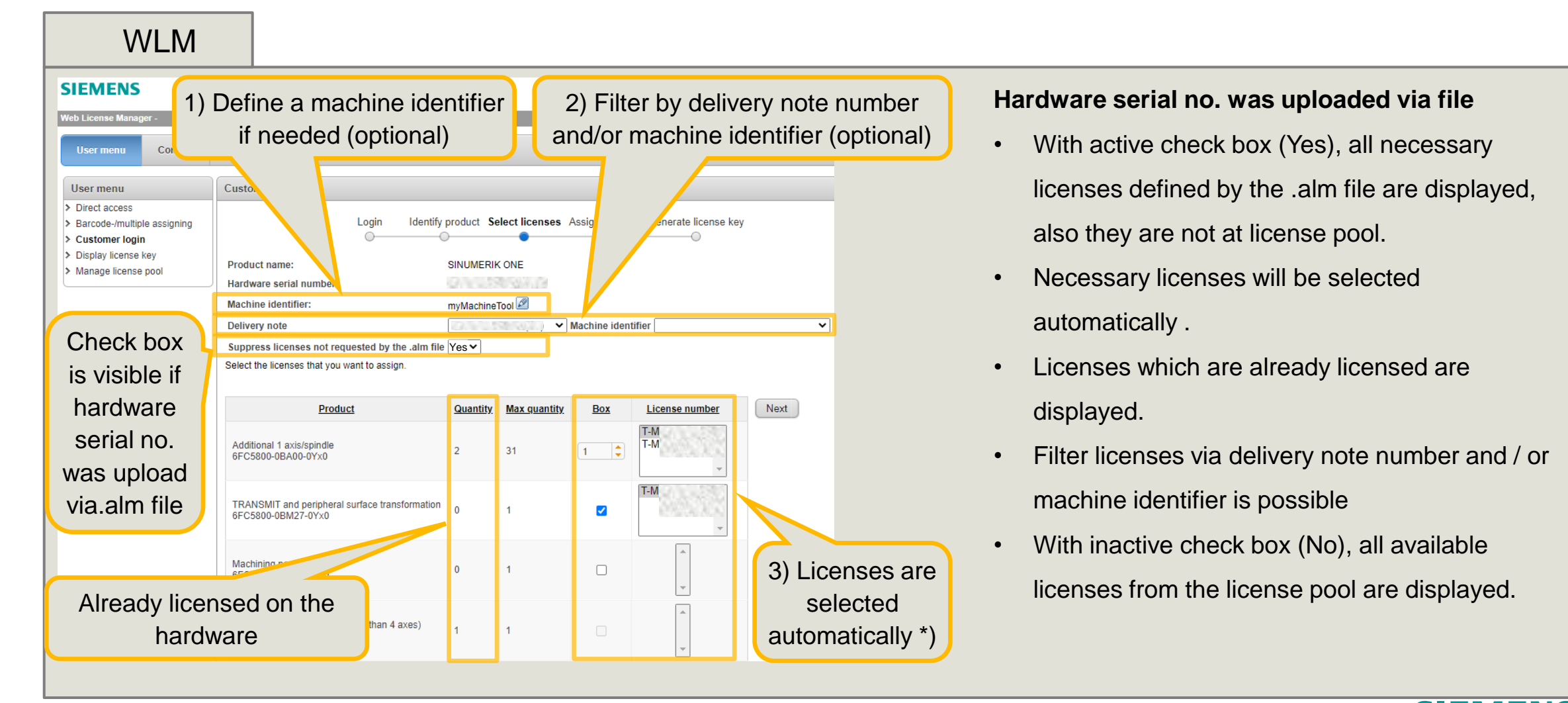

Unrestricted | © Siemens 2024 | DI MC | [siemens.com/automation/license](https://www.siemens.com/automation/license)

\*) Hint: do not use special characters  $\begin{bmatrix} NULL & 1 \\ 1 & 2 \end{bmatrix}$  ,  $\begin{bmatrix} 2 \\ 3 \end{bmatrix}$ ,  $\begin{bmatrix} 3 \\ 4 \end{bmatrix}$ ,  $\begin{bmatrix} 4 \\ 5 \end{bmatrix}$ 

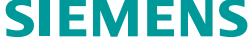

\*\*) max. 40 licenses will be listed

# **Licensing process via Web License Manager 4) Assign licenses**

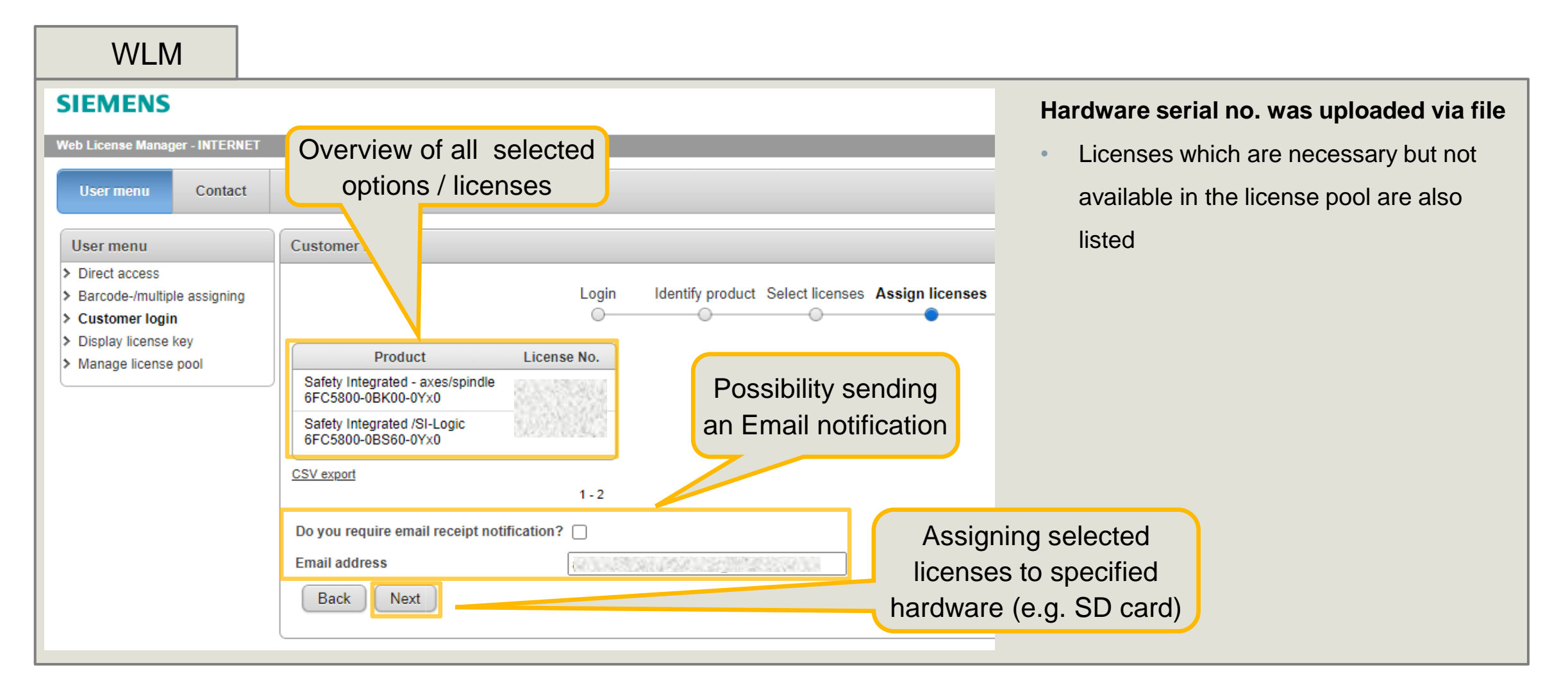

# **Licensing process via Web License Manager 5) Generate license key**

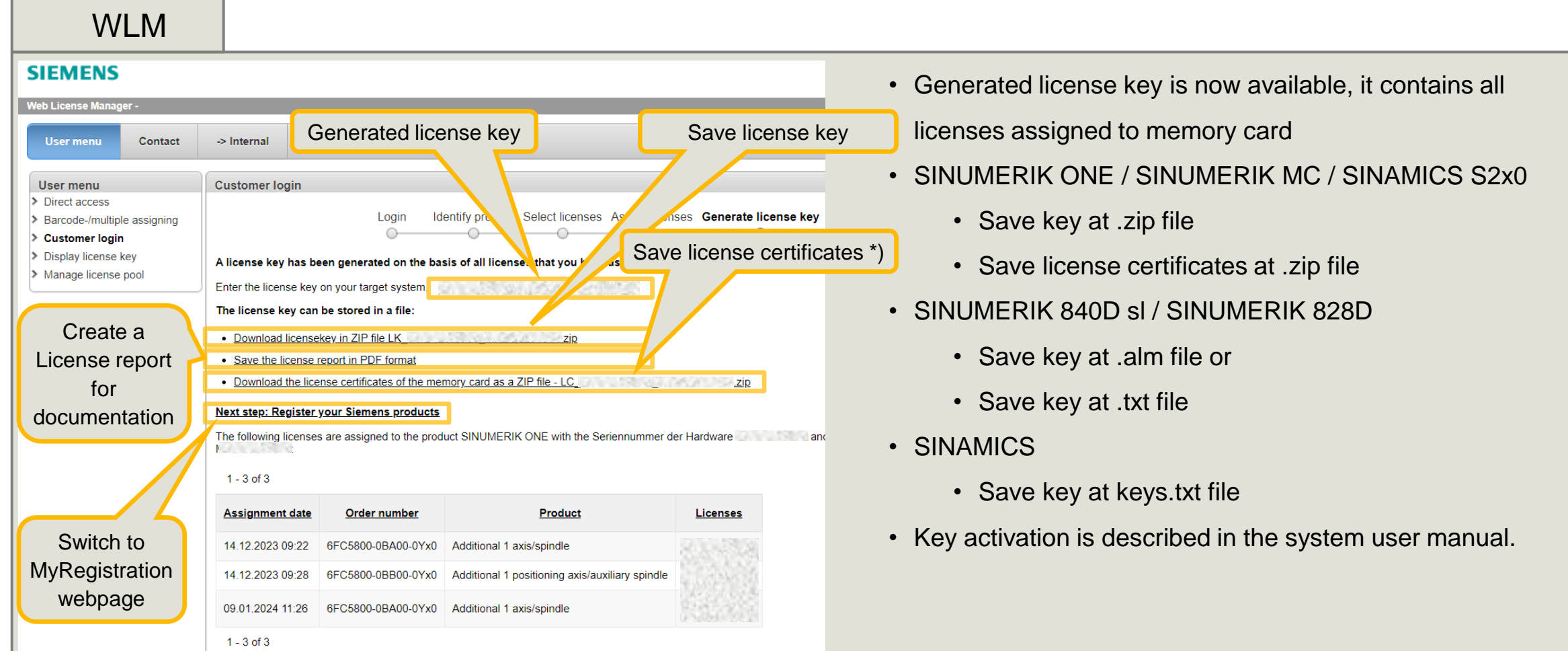

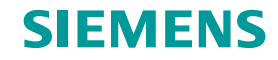

**Web License Manager – Manage License pool**

**License pool is part of Online Software Delivery (OSD)**

# **Web License Manager – Manage License Pool to get an overview in Online Software Delivery to all ordered licenses**

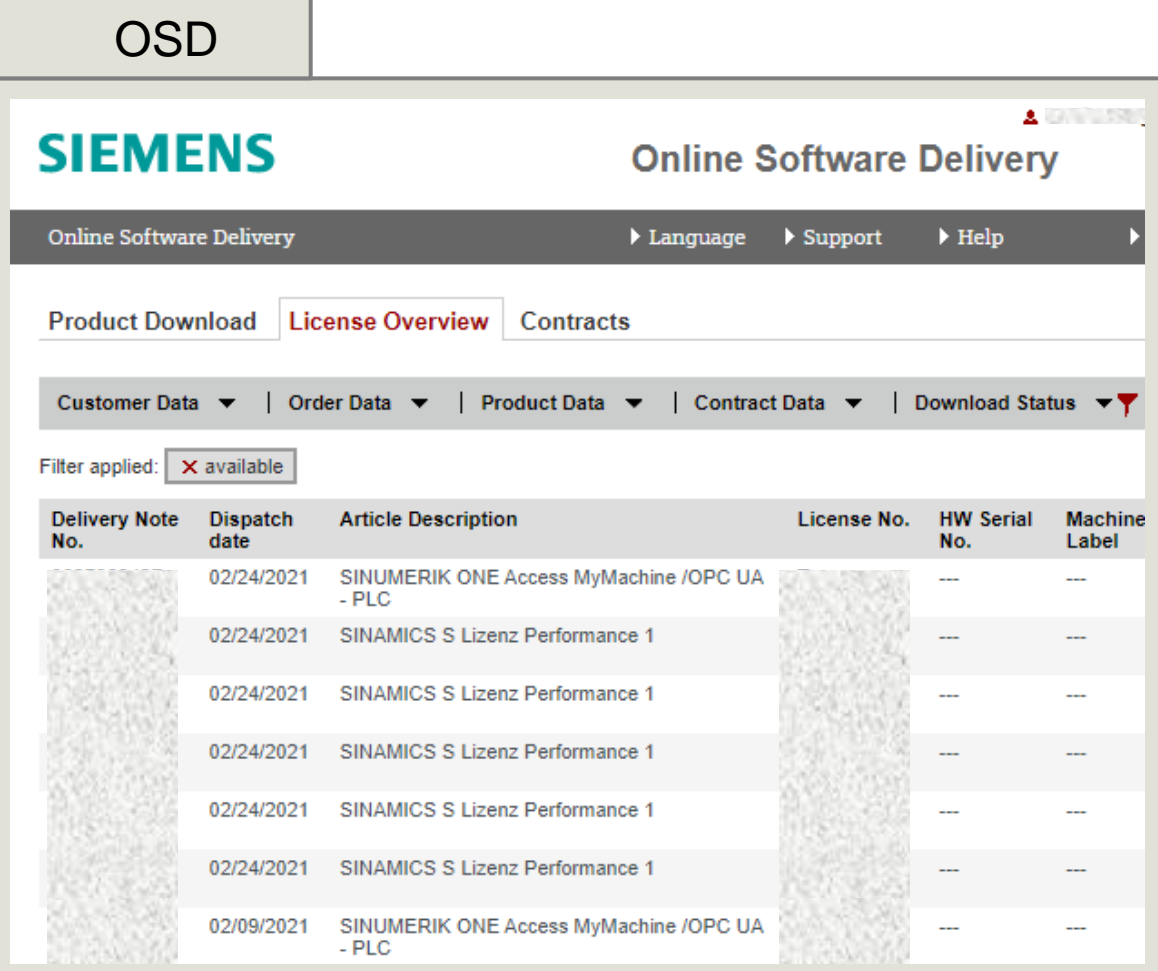

#### **Precondition for Manage License pool**

- SiePortal account \*) is available (contact Siemens)
- Delivery note number

#### **Benefit for the customer**

- Get an overview of all obtained licenses
- Search-, export- and get more details about licenses
- Download electronic CoL's
- Select one license and start licensing with link to WLM

#### **Start Web License Manager (WLM)**

<https://www.siemens.com/automation/license>

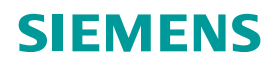

# **Web License Manager – Manage License Pool 1) Start WLM and Login at OSD (Online Software Delivery)**

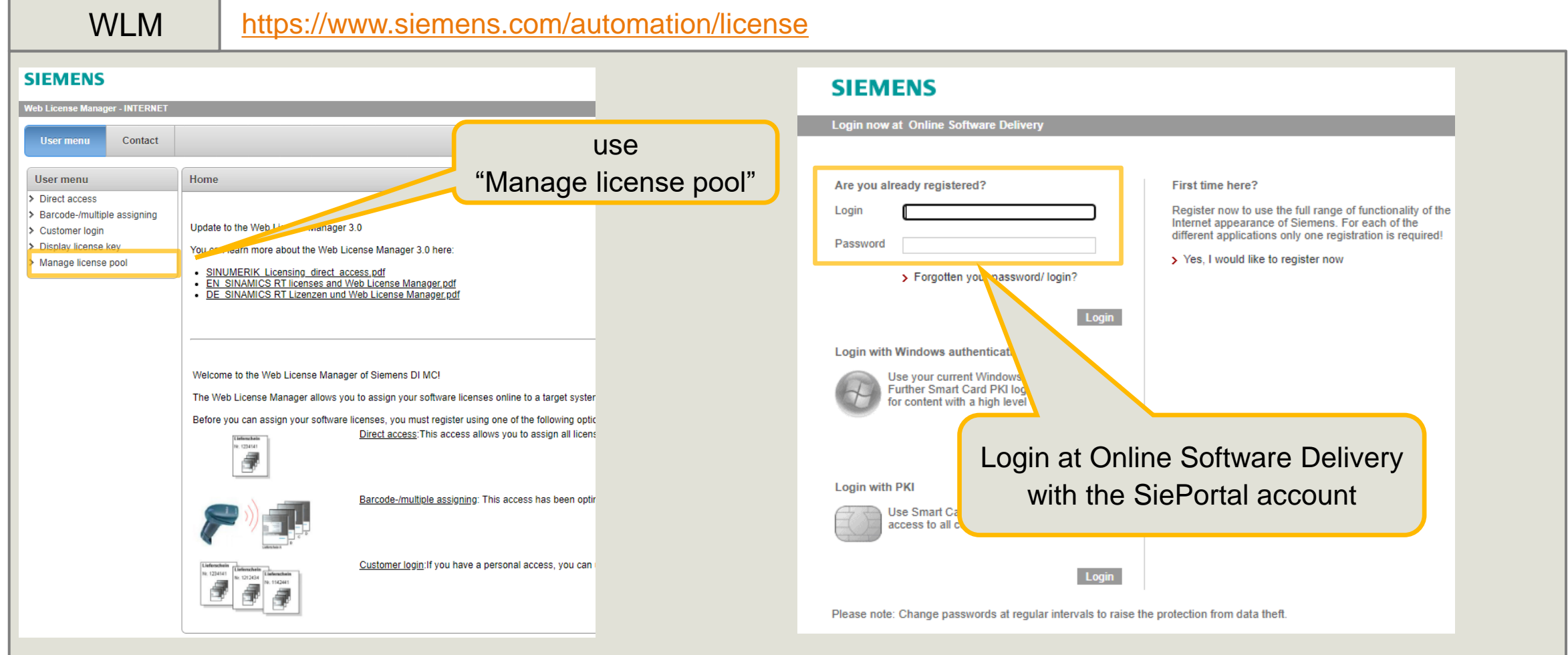

# **Web License Manager – Manage License Pool 2) Login at Online Software Delivery and define your role**

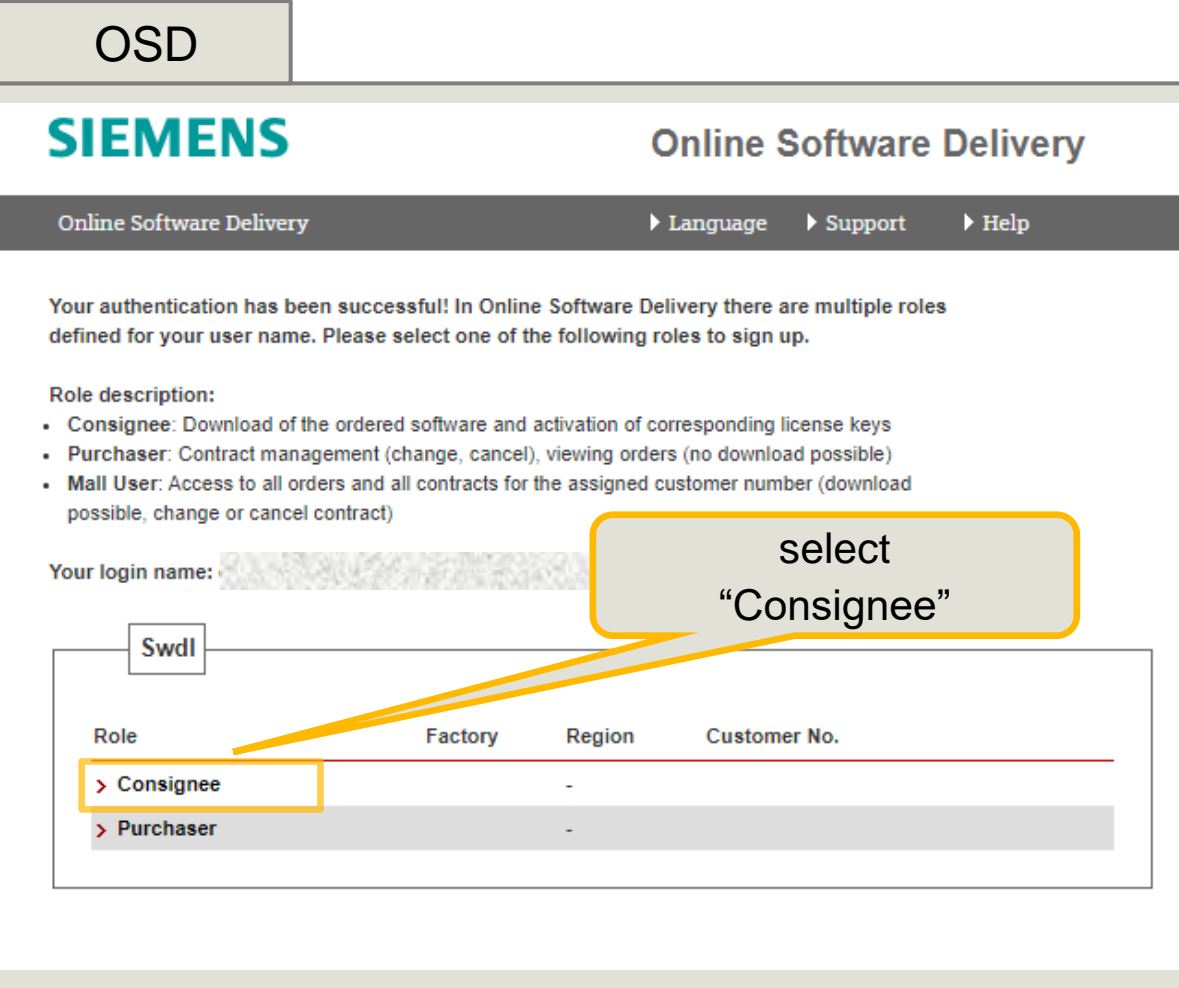

#### **Online Software Delivery (OSD)**

provides you with a comfortable way to get and manage your purchased License Keys.

#### **Role description:**

- **Consignee:** Download of the ordered software and activation of corresponding license keys
- **Purchaser:** Contract management (change, cancel), viewing orders (no download possible)
- **Mall User:** Access to all orders and all contracts for the assigned customer number (download possible, change or cancel contract)

#### Unrestricted | © Siemens 2024 | DI MC | [siemens.com/automation/license](https://www.siemens.com/automation/license)

# **Web License Manager – Manage License Pool 3) Use License Overview to manage purchased licenses**

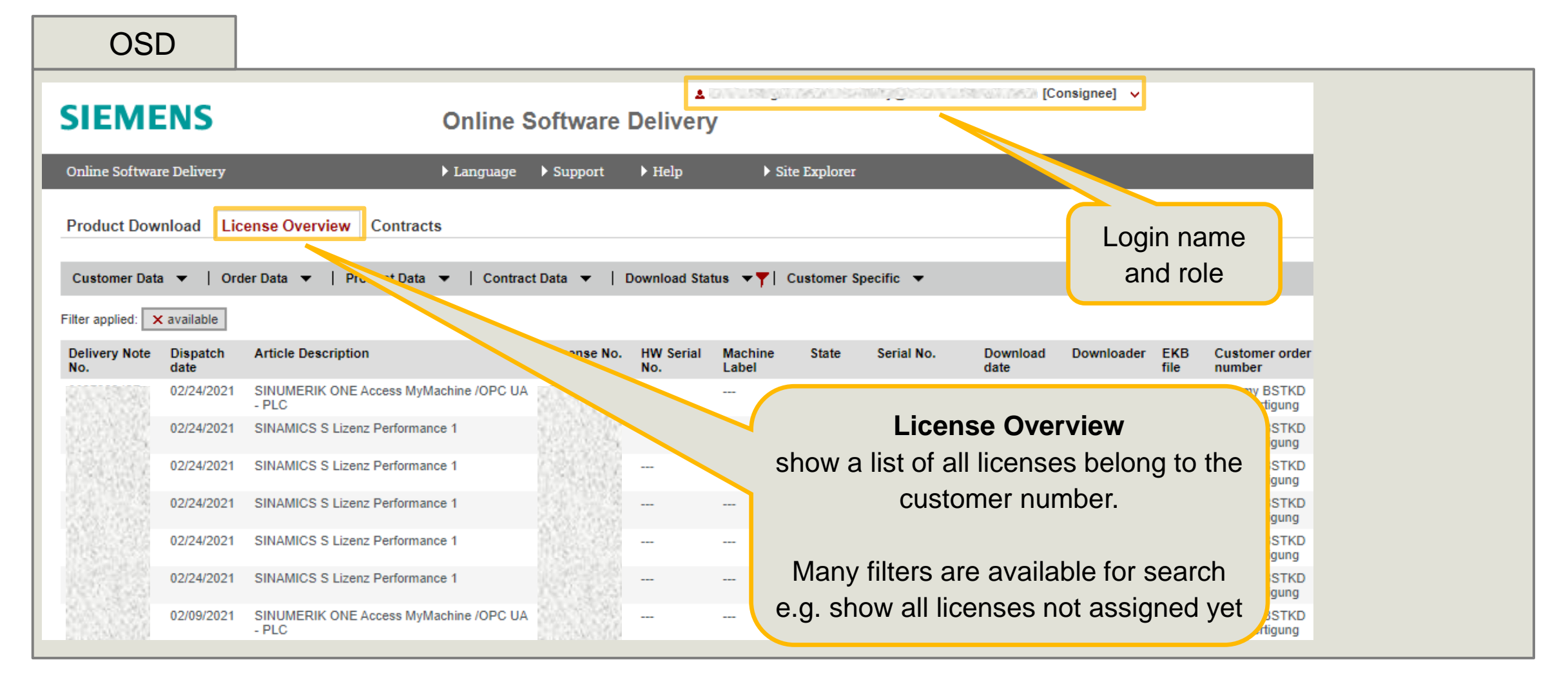

# **Web License Manager – Manage License Pool 3) Use License Overview to manage purchased licenses**

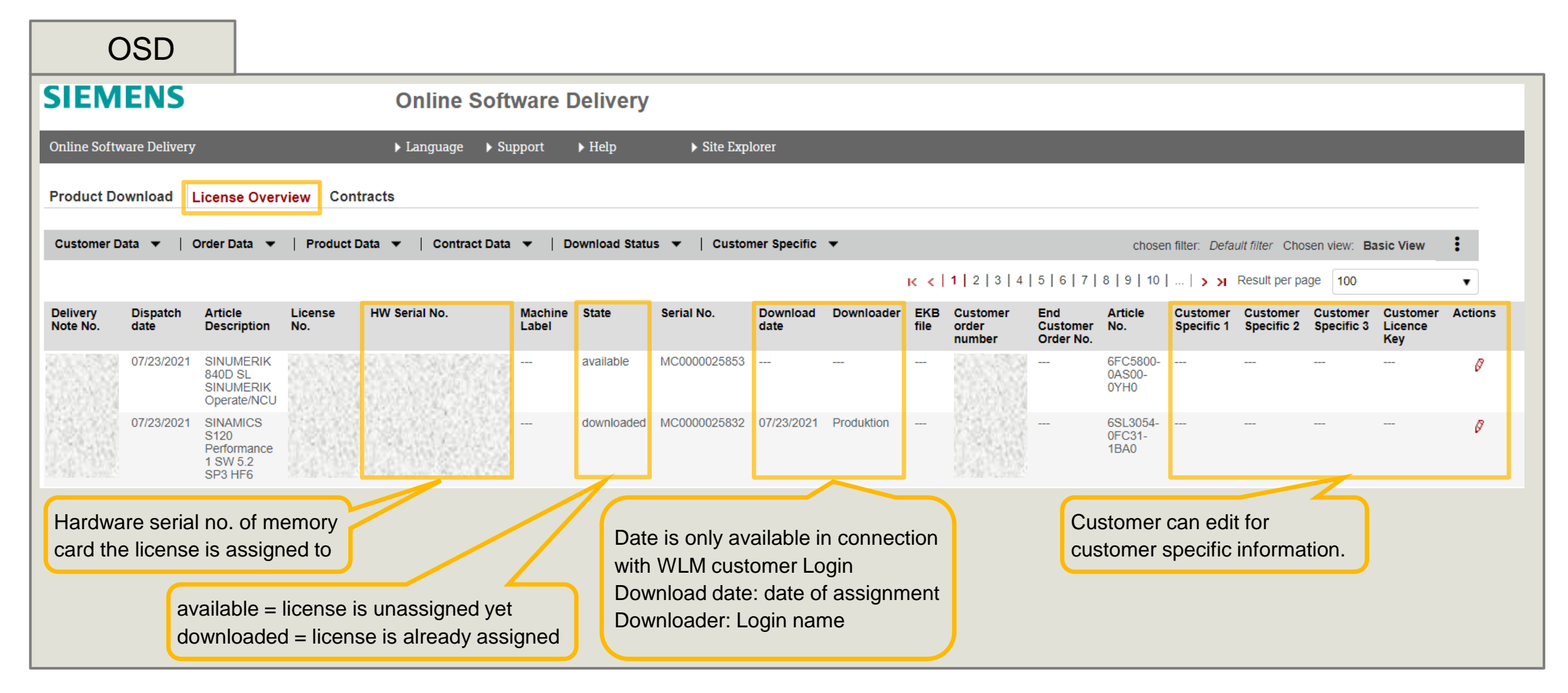

# **Web License Manager – Manage License Pool 4) Use Product Download to choose license and Go to WLM**

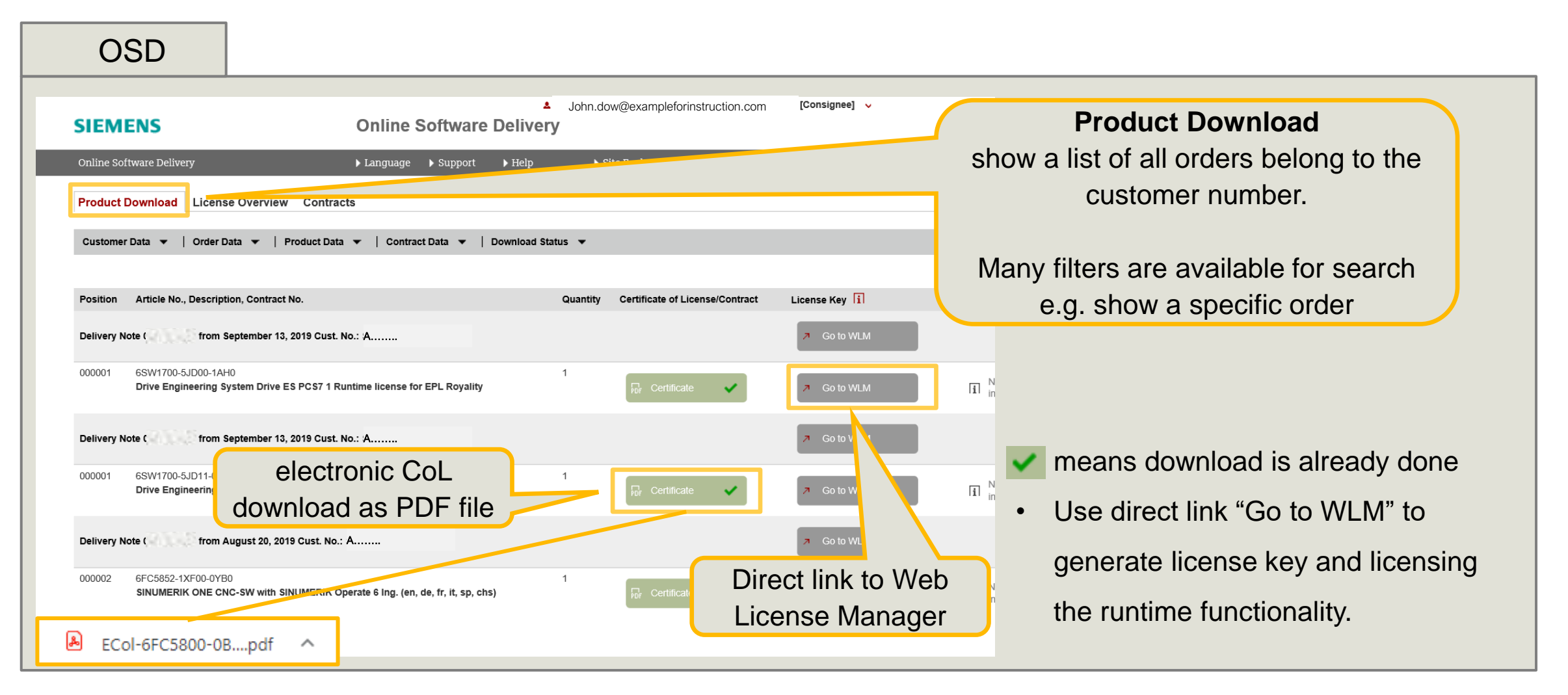

# **Web License Manager – Manage License Pool OSD offers downloading the delivery note**

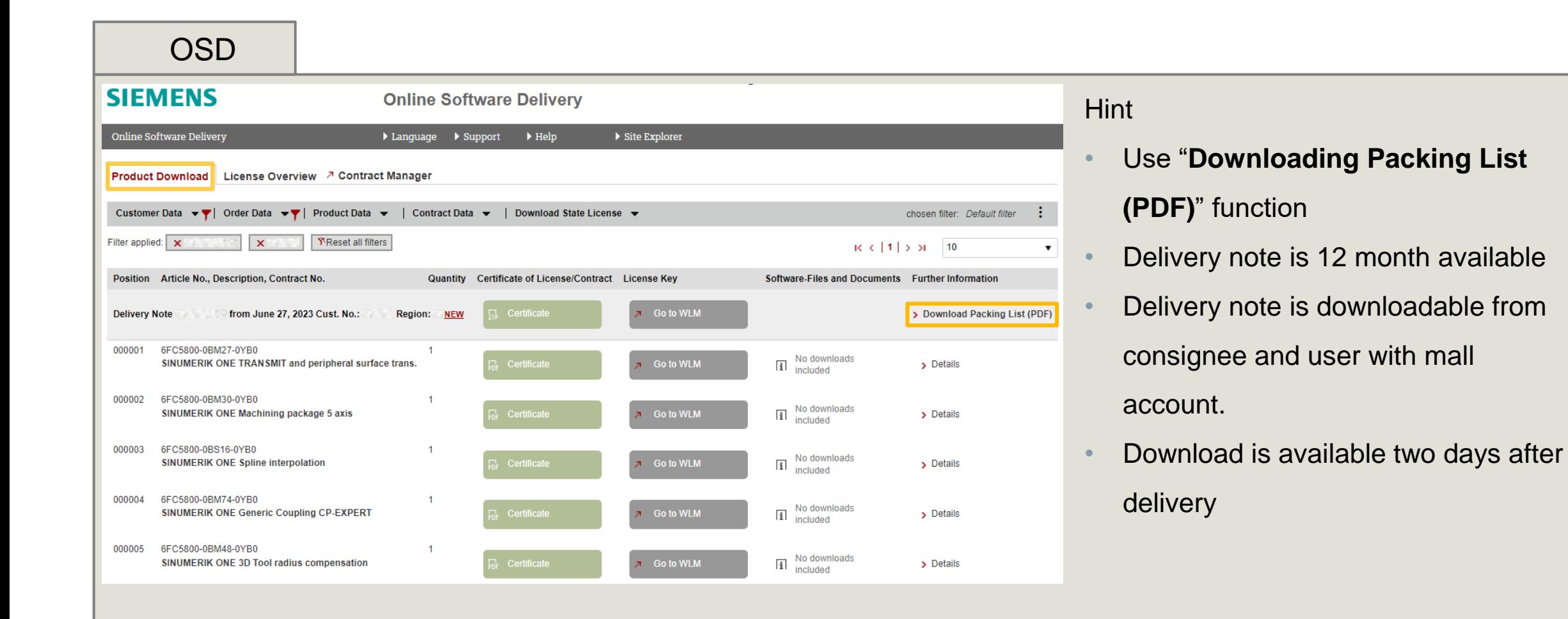

# **Web License Manager – Manage License Pool 5) licensing in WLM with Direct access**

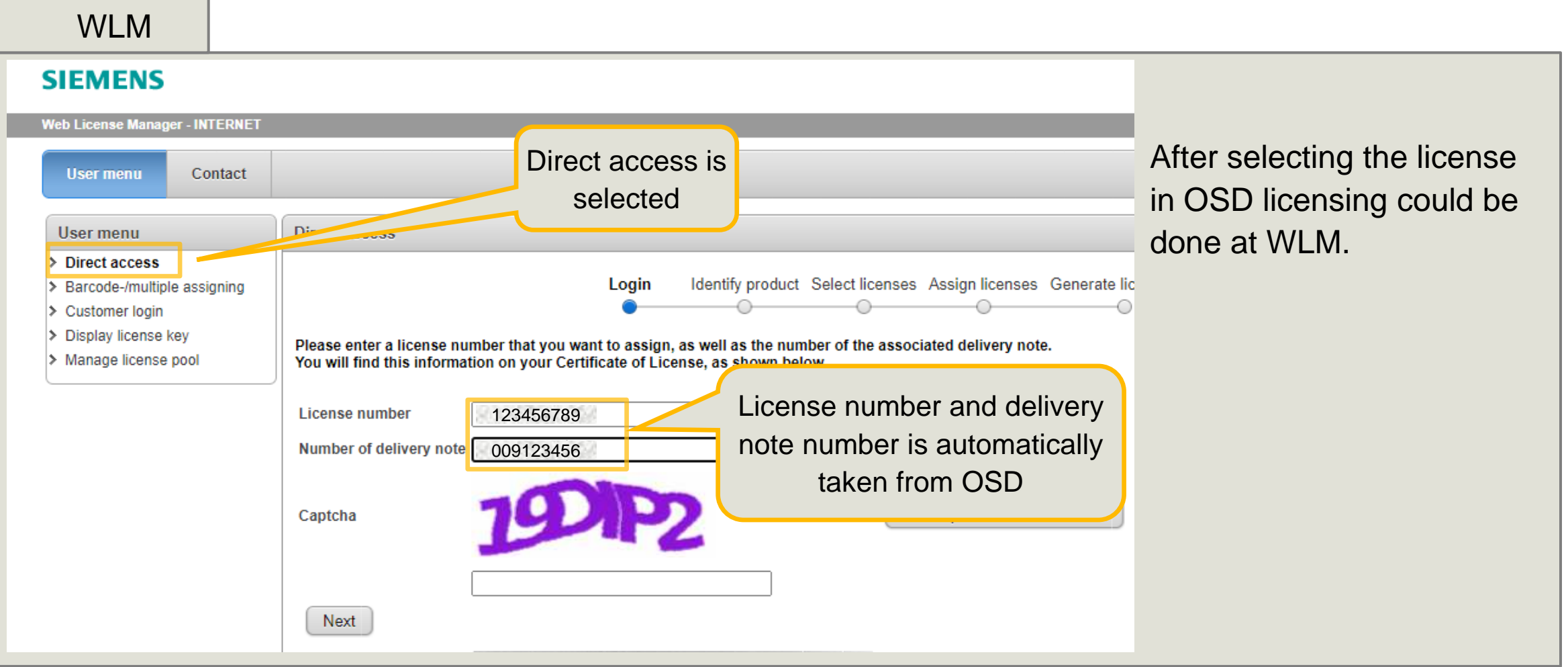

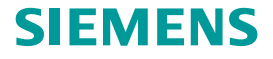

**Web License Manager – Display License Key**

# **Web License Manager – Display License Key to create a license report afterwards or for service to check license key**

#### WLM

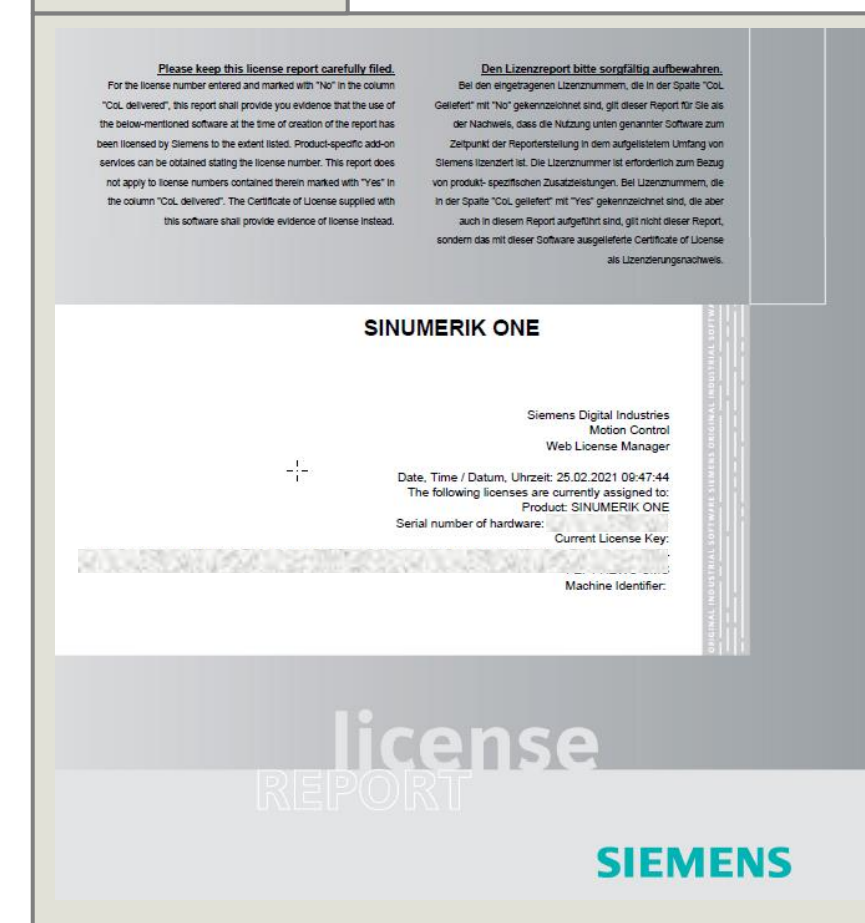

#### **Precondition for Manage License pool**

• Hardware Serial number or license number

#### **Benefit for the customer**

- License report could be created for documentation
- Existing license key for a memory card can be shown
- Machine tool builder / Service can check which licenses are on the machine at end customer

#### **Start Web License Manager (WLM)**

<https://www.siemens.com/automation/license>

# **Web License Manager – Display License Key 1) Identify License key**

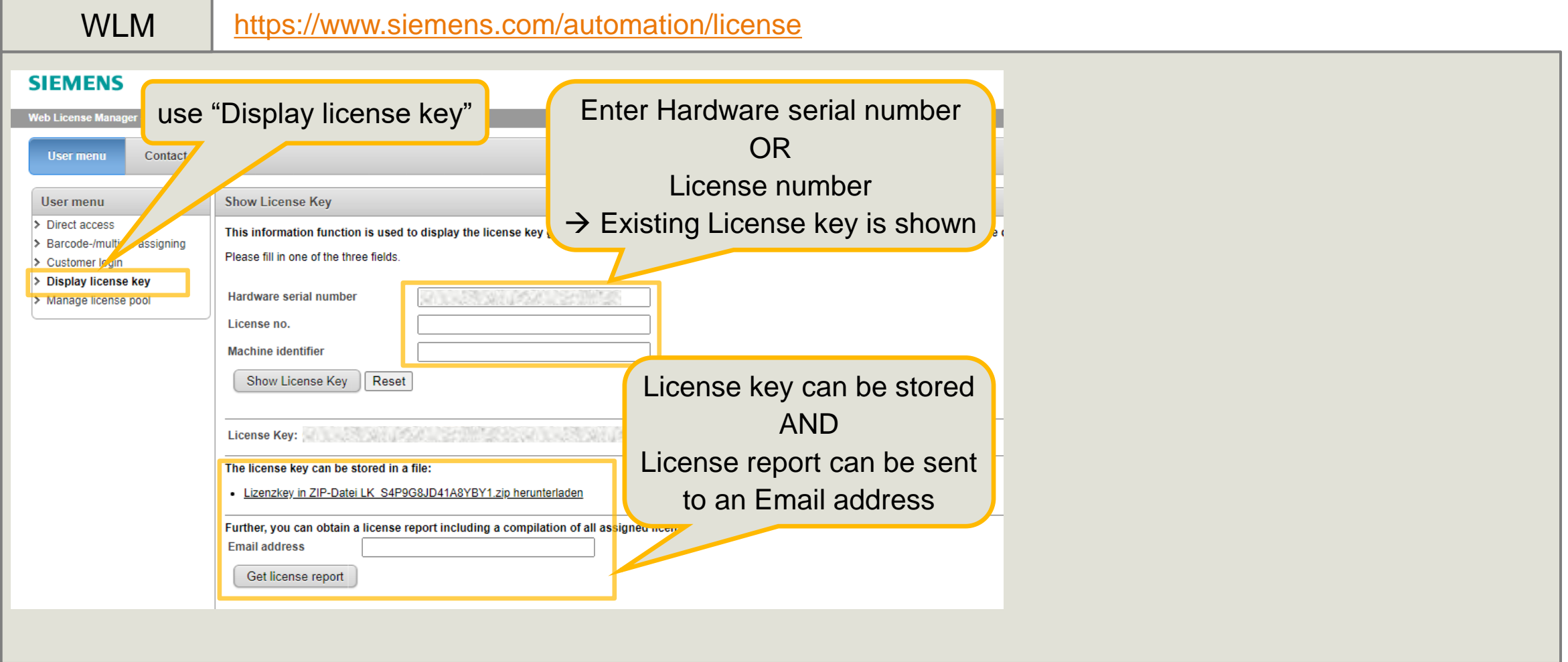

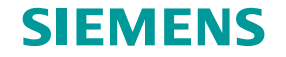

# **Web License Manager – Display License Key 2) License report**

#### WLM

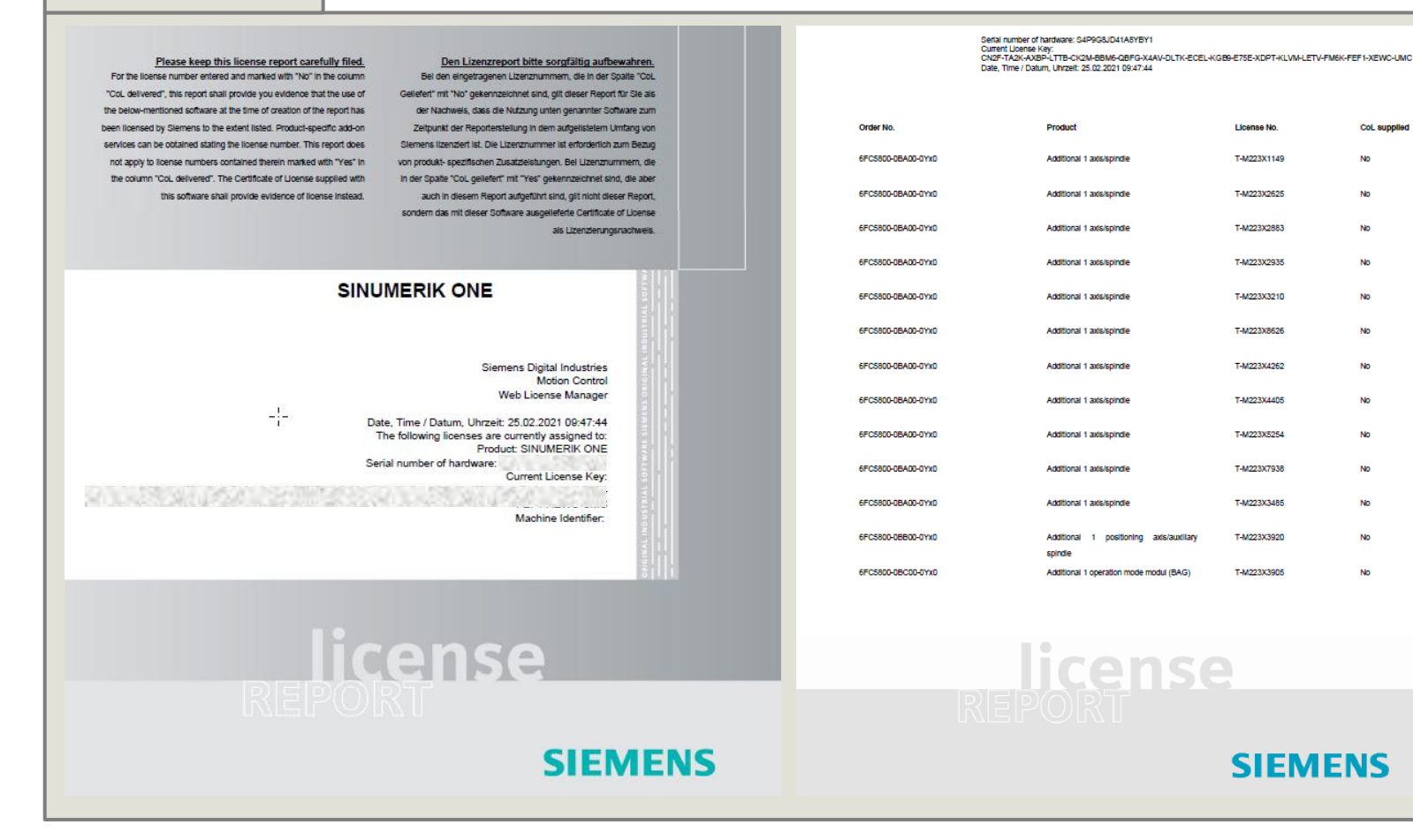

**License report is for customer documentation**

#### **Information on the report:**

• Serial number of hardware

• Current license key

CoL supplie

**No** 

**No** 

No

No

No

**No** 

**No** 

No

Nh

No

• List of all assigned licenses of hardware

# **Contact**

#### **Siemens AG**

Digital Industries Motion Control License Team SINUMERIK

Frauenauracher Str. 80 91056 Erlangen, Germany

Subject to changes and errors. The information given in this document only contains general descriptions and/or performance features which may not always specifically reflect those described, or which may undergo modification in the course of further development of the products. The requested performance features are binding only when they are expressly agreed upon in the concluded contract.

All product designations, product names, etc. may contain trademarks or other rights of Siemens AG, its affiliated companies or third parties. Their unauthorized use may infringe the rights of the respective owner.

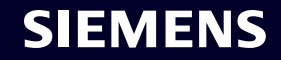